# OWNER'S MANUAL AND REFERENCE

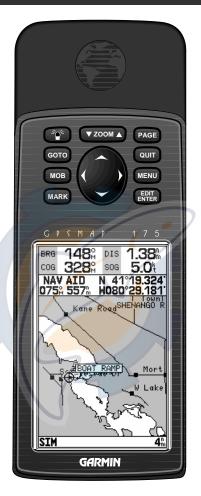

# GPSMAP<sup>™</sup>175

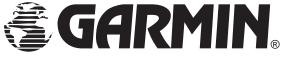

# www.reelschematic.com

Software Version 2.0 or above

Internal Database Version 2.01 © Navionics Corporation
G-chart cartridge data is copyrighted by Navionics Corporation and may not be copied or used for any other purpose without permission.

© 1996 GARMIN Corporation 1200 E. 151st Street, Olathe, KS 66062, USA GARMIN (Europe) LTD

Unit 5, The Quadrangle, Abbey Park Industrial Estate, Romsey, SO51 9AQ UK

All rights reserved. No part of this manual may be reproduced or transmitted in any form or by any means, electronic or manual, including photocopying and recording, for any purpose without the express written permission of GARMIN. GARMIN, GPSMAP, G-chart, AutoLocate, TracBack, and PhaseTrac12 are registered trademarks of GARMIN Corporation and may only be used with permission. All rights are reserved.

Information in this document is subject to change without notice. GARMIN reserves the right to change or improve its products and to make changes in the content without obligation to notify any person or organization of such changes or improvements.

September 1996 Part #190-00096-00 Rev. A Printed in Taiwan.

#### Capabilities/Packing List

Before installing and getting started with your unit, please check to see that your package includes the following items. If any parts are missing, please see your GARMIN dealer immediately.

#### Standard Package:

- GPSMAP 175 Unit
- Owner's Manual
- Quick Reference Card

#### **Optional Accessories:**

- G-Chart Electronic Chart Cartridges
- External Antenna and 30' Cable
- Power/Data Cable
- · Mounting Bracket
- PCmate PC-Kit

Congratulations on choosing one of the most advanced marine navigation systems available! The GARMIN GPSMAP 175 uses the proven performance and simple operation of GARMIN GPS in combination with powerful G-Chart electronic charting for detailed cartography and plotting that will help guide you in waterways around the world:

#### **Precision Performance**

- High-contrast LCD screen
- PhaseTrac12 receiver tracks and uses up to 12 satellites simultaneously for fast, accurate positioning
- Differential-Ready—just add the optional GBR 21 beacon receiver for better than 10 meter accuracy
- Fully-gasketed, dry nitrogen-filled case for use in exposed locations

#### **Advanced Navigating and Plotting**

- 250 alphanumeric waypoints with selectable icons and comments
- Built-in worldwide database usable from 4096 to 64 nm scales
- 20 reversible routes with up to 30 waypoints each
- G-chart electronic charting with inland and offshore coverage
- On-screen point-to-point distance and bearing calculations
- TracBack route feature which allows you to quickly retrace your track log to a starting position
- Built-in simulator mode

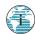

#### Warning and Caution

#### WARNING!

The electronic chart is an aid to navigation and is designed to facilitate the use of authorized government charts, not replace them. Only official government charts and notices to mariners contain all information needed for the safety of navigation—and, as always, the user is responsible for their prudent use.

#### CAUTION

The GPS system is operated by the United States government, which is solely responsible for its accuracy and maintenance. The system is subject to changes which could affect the accuracy and performance of all GPS equipment. Although the GARMIN GPSMAP 175 is a precision electronic NAVigation AID (NAVAID), any NAVAID can be misused or misinterpreted and, therefore, become unsafe.

Use the GPSMAP 175 at your own risk. To reduce the risk of unsafe operation, carefully review and understand all aspects of this Owner's Manual—and thoroughly practice operation using the simulator mode prior to actual use. When in actual use, carefully compare indications from the GPSMAP 175 to all available navigation sources, including the information from other NAVAIDs, visual sightings, charts, etc. For safety, always resolve any discrepancies before continuing navigation.

NOTE: This equipment generates, uses and can radiate radio frequency energy and, if not installed and used in accordance with the instructions, may cause harmful interference to radio communications. However, there is no guarantee that interference will not occur in a particular installation. If this equipment does cause harmful interference, the user is encouraged to try to correct the interference by relocating the equipment or connecting the equipment to a different circuit. Consult an authorized dealer or other qualified technician for additional help if these remedies do not correct the problem.

This device complies with part 15 of the FCC limits for class B digital devices. Operation is subject to the following conditions: (1) This device may not cause harmful interference, and (2) this device must accept any interference received, including interference that may cause undesired operation.

The GPSMAP 175 contains no user-serviceable parts. Repairs should only be made by an authorized service center. Unauthorized repairs or modifications could void your warranty and your authority to operate this device under Part 15 regulations.

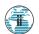

# Table of Contents

| Capabilities/Packing Listi                                                                   |
|----------------------------------------------------------------------------------------------|
| Warning and Cautionii                                                                        |
| Table of Contents/Appendices1-2                                                              |
| Unit Features                                                                                |
| Keypad Usage4                                                                                |
| Initializing the Receiver/Getting Started5-22                                                |
| Section 1: GPSMAP Status Page23-25                                                           |
| Satellite status page description, receiver status, and initialization options               |
| Section 2: Position Page26-27                                                                |
| Position page description and uses                                                           |
| Section 3: Map Page28-35                                                                     |
| Map page description, modes, scales, and options                                             |
| Section 4: Navigation Page36-38                                                              |
| Navigation page d <mark>es</mark> cription and options                                       |
| Section 5: Main Menu Page39                                                                  |
| Viewing the mai <mark>n m</mark> enu p <mark>age</mark> and selecting <mark>su</mark> bmenus |
| Section 6: Waypoints                                                                         |
| Creating, using, and editing waypoints                                                       |
| Section 7: GOTO/MOB/TracBack Functions49-52                                                  |
| Going to a destination and using GOTO options/TracBack routes                                |
| Section 8: Routes53-60                                                                       |
| Creating, editing, and using routes                                                          |
| Section 9: Setup Menus61-70                                                                  |
| System and navigation setup; timers, alarms, and track log                                   |
| Section 10: Using G-chart cartridges71-72                                                    |
| Inserting, removing, and using electronic chart cartridges                                   |

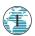

# Appendices

| APPENDICES              |       |
|-------------------------|-------|
| Appendix A:             |       |
| GPSMAP 175 Installation |       |
| Appendix B:             |       |
| Wiring & Specifications |       |
| Appendix C:             |       |
| Messages                |       |
| Appendix D:             |       |
| Definitions             |       |
| Appendix E:             |       |
| Time Offsets            | 83    |
| Appendix F:             |       |
| Map Datums              |       |
| Appendix G:             |       |
| Index                   | 89-91 |

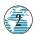

# GETTING STAKTED

# GPSMAP 175 Unit Features

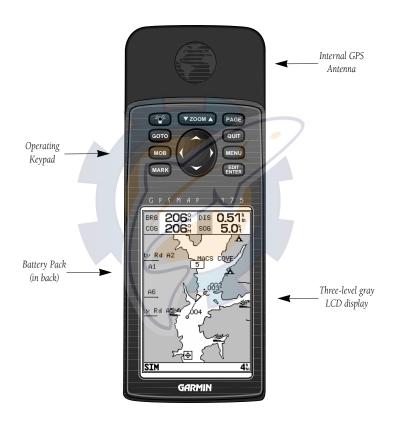

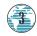

#### Keypad Usage

| ÷Q÷           | Turns the unit on and off and controls 3-level screen backlighting.                                                                                             |
|---------------|----------------------------------------------------------------------------------------------------|
| PAGE          | Scrolls the main pages in sequence and returns display from a submenu page to a main page.                                                                      |
| MARK          | Captures your present position and displays the mark position window.                                                                                           |
| GОТО          | Displays the GOTO waypoint window, allowing you to select the destination waypoint. Press GOTO twice to select a destination waypoint graphically from the map. |
| MENU          | Displays a context-sensitive options window. Press MENU twice to display main menu page.                                                                        |
| EDIT<br>ENTER | Activates highlighted fields and confirms menu options and data entry.                                                                                          |
| QUIT          | Returns display to a previous page or restores a data field's previous value.                                                                                   |
| ZOOM          | Adjusts the map and highway scales up and down.                                                                                                    |
|               | Controls the movement of the cursor and is used to select options and positions, and to enter data.                                                             |
| МОВ           | Marks your present GPS position and instantly sets a return course while providing steering guidance.                                                           |

The GPSMAP 175's advanced keypad system is designed to allow for fast, convenient selection of navigation options and data entry.

The Getting Started Tour will introduce you to most of the keypad and provide a "hands-on" lesson in using the GPSMAP 175. We strongly encourage you to take the Getting Started tour before using your unit for actual navigation.

The GPSMAP 175 Quick Reference Card contains helpful tips on using the unit and performing various navigation tasks. It's a good idea to keep the Quick Reference Card nearby whenever you're navigating with your new GPS chartplotter.

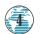

#### **Acquiring Satellite Signals**

#### **Acquiring Satellite Signals**

Because the GPSMAP 175 relies on satellite signals to provide you with navigation guidance, the receiver needs to have an unobstructed, clear view of the sky for best performance. What exactly does this mean? In a nutshell, the GPS receiver's view of the sky will generally determine how fast you get a position fix, or if you get a fix at all. GPS signals are relatively weak, and do not travel through large obstructions made of metal, rock, or wood, for example.

Once the GPS has calculated a position fix, you'll usually have anywhere from four to twelve satellites in view. Your GPSMAP 175 will now continuously select the best satellites in view to update your position. If some of the satellites in view get blocked or "shaded," the receiver can simply use an alternate satellite to maintain the position fix. Although a GPS receiver needs four satellites to provide a 3D fix (latitude, longitude and altitude), the GPSMAP 175 can maintain a 2D fix (latitude and longitude only) with just three satellites.

#### Before You Initialize

Take your GPSMAP175 outside and find a large, open area (try a nearby park) that has a clear view of the sky from horizon to horizon. Hold the receiver at a comfortable height, at arm's length from your body with the built-in antenna (the top part above the display) parallel to the ground.

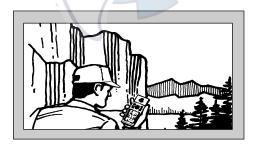

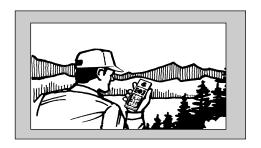

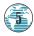

#### Initialization

#### **Initializing Your GPSMAP 175 for First-Time Use**

Your GPSMAP 175 calculates your position and movement by tracking signals sent from GPS satellites. Each of the 24 GPS satellites circle the earth twice a day in a very precise orbit, and transmit information back to earth. In order to determine a position fix, your GPS receiver needs to continuously "see" at least three satellites.

Because a GPS receiver can only see satellites above the horizon, it needs to know what satellites to look for at any given time. By using an almanac (a timetable of satellite numbers and their orbits) stored in the receiver's memory, the GPSMAP 175 can determine the distance and position of any GPS satellite.

To use this almanac data, your GPSMAP 175 needs to know where you are, or be given the opportunity to "find itself." Once you initialize the unit to this position, the GPSMAP 175 will usually compute a fix within a few minutes.

Remember, this process is only necessary under the following conditions:

- First-time use from the factory;
- The receiver has been moved over 500 miles from the last calculated position with power off; or
- The receiver's memory has been cleared and all stored data has been lost.

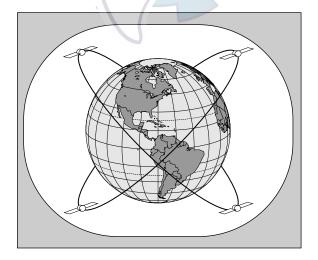

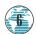

#### Initialization

The first time you power up your new GPSMAP 175 is an important step in getting the best possible GPS performance. The receiver must be given an opportunity to collect satellite data and establish its present position. To ensure proper initialization, the GPSMAP 175 is shipped from the factory in AutoLocate mode, which will allow the receiver to 'find itself' anywhere in the world. To speed up the initialization process, we recommend using the graphic initialization process described below, which will usually provide a position fix in about a minute.

Before you initialize, make sure the GPSMAP 175 unit and antenna have been correctly installed on your vessel according to the instructions in Appendix A and B.

#### To turn the GPSMAP 175 on:

1. Press and hold the key until the power tone sounds.

The welcome page will appear while the unit conducts a self test. Once the internal test is complete, the mariner's warning will appear, asking you to read and acknowledge important information regarding the proper use of electronic charts.

#### To acknowledge the mariner's warning:

1. Press the key.

A message alert and prompt will also appear to ask you to select an initialization method.

#### To view a system message:

- 1. Press the PAGE key.
- 2. Press the key again to return to the previous page.

- A. The welcome page will be displayed while the unit performs a self-test.
- B. Confirm the Mariner's Warning before starting navigation. Remember that the electronic chart is designed as a

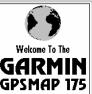

Software Version 2.27 Internal Database 2.01 Copyright 1996 GARMIN Corporation

#### Internal Database 2.01 Copyright Navionics Corp

#### WARNING

The electronic chart is an aid to navigation designed to facilitate the use of authorized government charts, not to replace them. Only official government charts and notices to mariners contain all information needed for the safety of navigation, and as always, the user is responsible for their purdent use.

Press ENTER to acknowledge

supplement to local government charts, not as a replacement.

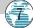

# W. reelseingsaredtic.com Initialization

The select initialization window will appear, with the 'select from map' option highlighted.

1. Press **to** initialize the receiver from the built-in worldwide map.

The map page will appear, prompting you to select your approximate present position with the map cursor.

- Use the keypad to move the map cursor to a location close to your present position. If you have difficulty identifying your exact position, use the bottom arrow of the key to zoom in to a lower map scale.
- 2. Press to confirm your selection.

The GPSMAP 175 will now begin searching for the appropriate satellites for your present position and should acquire a fix within a minute or so. While the receiver searches for satellites, a flashing satellite icon will appear at the left-hand side of the status bar. A signal strength bar will also appear for each satellite in view, with the appropriate satellite number under each bar. The progress of satellite acquisition is shown in three stages:

- No signal strength bars— the receiver is looking for the satellites indicated.
- Hollow signal strength bars— the receiver has found the indicated satellite(s) and is collecting data.
- **Solid signal strength bars** the receiver has collected the necessary data and the satellite(s) is ready for use.

Once the receiver has collected information from at least three satellites, the flashing satellite icon on the status bar will glow steadily, and the GPSMAP 175 is ready for use.

- A. Use the arrow keypad to move the cursor to a location close to your present position.
- B. Hollow signal strength bars will appear on the status page while the receiver collects satellite data

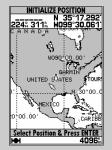

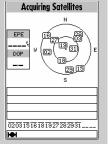

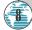

#### Power On/Screen Contrast

The GARMIN GPSMAP 175 is a powerful electronic charting/navigating system that provides detailed chart coverage and convenient control of many advanced features right from the map display. This tour is designed to take you through the basic pages and functions of the system using the simulator mode. Once you're familiar with the main pages and functions of the unit, refer to the reference section for instructions on performing specific tasks and functions.

The Getting Started tour assumes that the receiver has been properly installed and initialized, and you have not changed any of the default unit settings. If you have changed any settings (position formats, units of measure, etc.), the descriptions and pictures in the tour may not match your configuration.

#### To turn the GPSMAP 175 on:

- 1. Press and hold the see key until the power tone sounds. The welcome page will appear while the unit conducts a self test.
- 2. Once the self test is complete, press the **self** key to acknowledge the mariner's warning.

The satellite status page will appear, and the receiver will begin to acquire satellites. From the status page, you may also quickly adjust the screen contrast and backlighting.

#### To adjust the screen contrast:

- 1. Increase the screen contrast by pressing the right arrow of the keypad.
- 2. Decrease the screen contrast by pressing the left arrow of the keypad.
- 3. Press the key to finish.

The GPSMAP 175's three-level screen backlighting is controlled with the key, and may be adjusted at any time from any page.

#### To turn on and adjust the backlighting:

1. Press the key repeatedly until backlighting is at the desired level (off, 1, 2, or 3).

A. The screen contrast may be adjusted from the status page by pressing the ARROW KEYPAD. Press EDIT/ENTER to confirm changes.

B. Whenever the screen backlighting is on, a

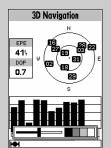

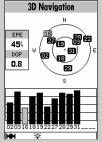

bulb icon will appear in the status bar at the bottom of every GPSMAP 175 page.

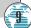

#### Status Page/Simulator Mode

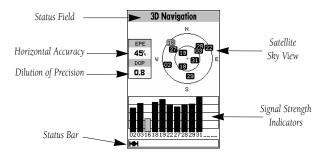

The GPSMAP 175's **status page** provides a visual reference of satellite acquisition and receiver status, with a signal strength bar graph and a satellite sky view in the center of the page. Each page of the GPSMAP 175's system also features an options page, which gives you access to other functions and features that relate to the specific page you are viewing. To get a feel for how the options pages work, lets put the GPSMAP 175 into simulator mode.

#### To place the GPSMAP 175 in simulator mode:

- From the status page, press the weekey. The options page will appear, displaying a menu of options and functions for the status page.
- 2. Use the UP or DOWN arrow of the keypad to highlight the 'Start Simulator?' option and press ...
- 3. Press the key to confirm the simulator warning.

Once the simulator has been started, the status field at the top of the page will display a 'Simulating Navigation' status, and you're ready to continue the rest of the tour. Keep in mind that the GPSMAP 175 does not track satellites in simulator mode, and should never be used for actual navigation. However, all the waypoint and route planning done in simulator mode is retained in memory and can be used during normal operation.

- A. To start the simulator, confirm the simulator warning. Simulator mode should never be used for actual navigation.
- B. Whenever Simulator mode is activated, a 'Setup Simulator?' and an 'Exit Simulator?' option will appear on the options page.

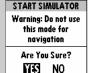

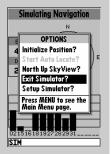

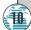

#### Page Sequence/Position Page

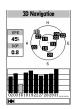

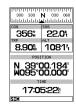

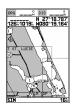

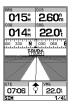

The satellite status page is one of four main pages used in the GPSMAP 175's system. All four pages are linked together in a simple chain, which allows you to scroll through the pages in either direction using the and are keys. To continue the tour, let's move on to the next page, the position page.

#### To scroll to the next page in sequence:

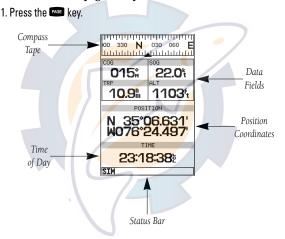

The GPSMAP 175's **position page** shows where you are, what direction you're heading and how fast you're going. The compass at the top of the page indicates your cardinal heading while you're moving. The four user-selectable data fields below the compass tape show your current course and speed over ground, along with a resettable trip odometer and altitude display. Your current latitude and longitude, along with a 12/24-hour clock, appear at the bottom of the page.

Now that you've seen how the status and position pages can be used to monitor satellite acquisition and your present position, let's take a minute to learn how to mark and store our present position as a waypoint. (Since we're in simulator mode, the present position displayed will be the last position calculated by the receiver, which should be the spot where you've initialized the unit.) This will also give you an opportunity to see how the GPSMAP 175's keypad and key are used for data entry.

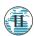

#### Marking A Position

- Press the key. The mark position page will appear, with a default three-digit waypoint name and symbol.
- 2. Use the keypad to highlight the waypoint name field (001) and press .....
- 3. Press the LEFT ARROW of the keypad to clear the name field.

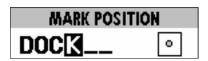

- 4. Use the keypad to enter the name 'DOCK', using the UP and DOWN arrows to select each letter, and the RIGHT arrow key to advance to the next character position. If you make a mistake and select an incorrect character, simply use the LEFT arrow key of the keypad to backspace the cursor and correct the entry.
- 5. Press to confirm the name.
- 6. The field highlight will advance to the symbol field. Press to access the waypoint symbol page.
- 7. Use the keypad to highlight the ANCHOR symbol.
- 8. Press to confirm the symbol.
- 9. Press again to confi<mark>rm the 'DONE?' pro</mark>mpt and save the waypoint.

The waypoint is now stored in memory. Note that waypoints may also be created graphically from the map display and by manually entering position coordinates. Both of these techniques are described in the reference section of the manual and/or on your GPSMAP 175 Quick Reference Guide. To continue our tour, let's move on to the map page.

1. Press the PAGE key.

A. The mark position page will automatically assign a default three-digit name for each waypoint, which can be changed to a sixcharacter alphanumeric name at any time.

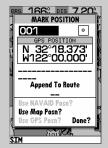

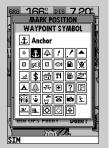

**B.** A complete set of waypoint symbols allows you to mark inland and offshore waypoints with a custom icon for fast waypoint recognition.

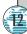

# Map Page

The GPSMAP 175's **map page** combines digital chartplotting with a user-selectable display of navigation data and a built-in worldwide database to 64 nautical miles (nm). It will also be the page you use most to create and edit waypoints and routes. Before we take off on our practice route, let's take a brief look at its various features and displays.

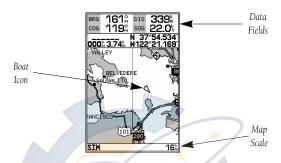

The **map display**, located in the middle of the page, shows your boat as a triangle marker on an electronically generated chart, along with geographic names, markers and buoys that are provided by the G-chart cartridge you're currently using. It also displays your track, routes and nearby waypoints. An on-screen **cursor** lets you "pan" or move the view on the screen to see other areas, determine the range and bearing to a position, and perform various waypoint and route functions.

The **data window**, located at the top of the page, provides a user-selectable display of various navigation data, including course, speed over ground, and the bearing and distance to the cursor or a particular waypoint. The status bar, located at the bottom of the page, displays the current map scale setting, as well as the status information described on page 23.

A. Select an on-screen waypoint by moving the cursor onto the waypoint. The name and position, along with the bearing and distance from your present position, will be displayed.

distance from your
present position, will
be displayed.

B. The map page can
also be configured to display additional data

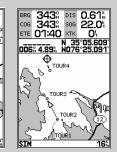

also be configured to display additional data fields and a graphic course deviation scale or compass. See page 32 for more on map options.

#### Using the Map Cursor

Working from the map page is a simple process that centers around the use of the cursor. Controlled by the expand, the cursor is an important tool that can be used to pan to other map locations, mark and edit waypoints and routes, and review position data of on-screen navaids and waypoints.

# To get a feel for using the map page and using the cursor, try the following exercise:

- 1. Use the DOWN arrow of the key to set the map scale to the 64 nm setting. Your boat should be in the center of the map, at the receiver's last known position. (If your boat isn't where it should be, make sure that you have initialized the receiver and acquired a position as described on pages 6-8.
- Use the DOWN arrow of the keypad to move the cursor down to the first lat/lon grid south of your boat's position.
- 3. Using the keypad to move the cursor, try following the outline of the lat/lon grid closest to your boat. Notice how another data field appears at the top of the page, showing the bearing and distance from your boat to the cursor, along with the lat/lon of the cursor.
- 4. Press the with remove the cursor and recenter your boat on the map display.

As you become more familiar with the cursor, you'll see that the map display actively scrolls or 'pans', letting you explore areas around the world (even outside of your current G-chart coverage) and create waypoints and routes. Wherever you move the cursor, you'll always be just one weystroke away from returning the map to your present position.

Now that you have a feel for how the cursor works, let's move on and see how the GPSMAP 175 works on the water. To help you practice using the map page and other features, we've stored a practice route in the receiver's permanent memory, so you can see exactly what you'll experience when you're navigating with your new GPS chartplotter.

- A. Whenever the cursor is active, the bearing and distance of the cursor from your present position will appear in a pop-up data window.
- B. To remove the cursor and recenter your vessel on the map, press the QUIT key.

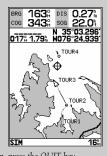

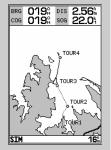

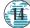

### GENNING STAKLED

#### Using the GOTO Key

GPS is all about marking positions as waypoints and navigating to them using the receiver's steering guidance and map displays. We've already seen how to use the key to store our present position, so it's time to move on to the fun part: going to a destination. The key, located on the left side of the keypad above the key, is the primary tool used to select a destination waypoint or a route to navigate. The key can be used in three ways:

- Pressing once displays a list of all waypoints in memory, from which you can select a single destination waypoint.
- Pressing followed by the key provides a list of GOTO options that lets you start a TracBack route, select a destination waypoint from the nearest waypoints list, select a stored route to navigate, or cancel the current GOTO destination.
- Pressing twice allows you to graphically select an on-screen waypoint, navaid or cursor position as a destination directly from the map display.

For our simulated trip, we're going to select the preprogrammed tour route (the second method), which will automatically place our vessel at the first route waypoint. This will also give us an idea of how the key is used throughout the GPSMAP 175 system to provide options automatically oriented toward the function currently in use. Let's give it a try by activating the practice route stored in memory for navigation:

- 2. Press  $\begin{tabular}{l} \textbf{mon} \end{tabular}$  to display the context-sensitive options available for the GOTO function.
- 3. Use the \infty keypad to highlight the 'Select Route?' option. Press \infty to confirm.
- 4. The select route page will appear, with the 'GPSMAP TOUR' route highlighted.

O19% DIS 1.80%

GRMEUR .

TOUR2

- A. Pressing GOTO once displays a list of all waypoints stored in memory. To pick a destination, select the desired waypoint and press EDIT/ENTER.
- the desired
  waypoint and press
  EDIT/ENTER.

  B. The GOTO options

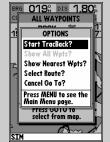

page allows you to either start a TracBack route back home, select a destination from the nearest waypoints list, or select a route to navigate.

#### Simulator Setup/Map Scales

A **data field** at the top of the page will now display the bearing and distance to the second route waypoint. To continue, let's enter a speed for our vessel, which we can do from the 'Setup Simulator?' listing on the options page. The **setup simulator page** is also available from any other page in the main page sequence.

#### To enter a boat speed:

- 1. Press the key to display the map options page.
- 2. Use the \infty keypad to select the 'Setup Simulator?' option, and press \infty.
- Once the setup simulator page appears, press to access the SOG field (Speed Over Ground).
- 4. Use the keypad to enter a speed of 60 knots.
- 5. Press to finish, and to return to the map display.

Once a speed has been entered, you'll notice that the map will begin to move slowly, keeping your boat centered on the display. To get a better view of what's going on, zoom in to a closer map scale.

Press the DOWN arrow of the key to select the 16 nm scale.

You'll now have a clearer picture of the route we are navigating, along with an outline-only presentation of the surrounding shoreline. Because the usable range of the built-in database is only valid to 64 nm scale, we no longer have full cartography available. Keep in mind that whenever you do exceed the usable range of the built-in database or the G-chart cartridge in use, the range field will display 'OVR ZM' or 'NO MAP' to indicate that you should exercise extreme caution using the cartography data. (See pages 31 and 72 for more information on map scales and using G-chart detailed cartography.)

Now that we're zoomed in a little closer to our route, we can pan ahead of our vessel with the cursor to review and create on-screen waypoints and navaids. Try moving the cursor to select the 'TOUR3' waypoint— just use the \infty keypad to move the cursor as close as possible to the waypoint. (To move the cursor in small increments, try a series of short key presses.)

- A. To enter a boat speed or define the simulated course, highlight the 'Setup Simulator?' option and press EDIT/ENTER.
- **B.** Enter a boat speed of 60 knots to begin the tour. This will allow

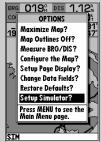

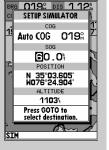

you to complete the Getting Started tour in 10-15 minutes.

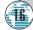

#### Reviewing & Creating Waypoints on the Map

Once the cursor is over the TOUR3 waypoint, you'll notice that the waypoint symbol and name will become highlighted, and the data field at the top of the page will display the waypoint name, the range and bearing from your present position, and the coordinates for the waypoint.

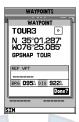

#### To review the waypoint page for a selected waypoint:

- 1. Press the key.
- 2. To return to the map page, press again.

The cursor can also be used to create new waypoints right from the map display.

#### To create a new waypoint using the cursor:

- Use the keypad to move the cursor as close as possible to the following position: N 35° 02.129'; W 076° 26.106' (Use the data window to verify the cursor position.)
- 2. Press the key to capture the cursor position.
- 3. Use the waypoint symbol field.
- 4. Press to access the symbol page.
- 5. Press the DOWN arrow of the keypad twice to select the wreck symbol.
- 6. Press 🕮 to confirm, and 🕮 again to finish.
- A. Create waypoints from the map by moving the cursor to the desired position and pressing the EDIT/ENTER key.
- **B.** The create new waypoint page assigns the next available three-digit

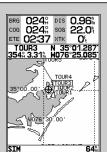

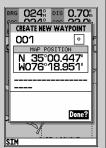

number as the default name. If you are creating a waypoint at an on-screen navaid, the icon and name will be used as the default symbol and comment.

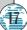

#### Navigation Page

Now that we're navigating to an actual destination, let's move on to the next page of the GPSMAP 175 system, the **navigation page**:

#### 1. Press the PAGE key.

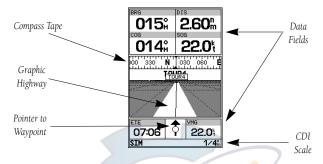

The navigation page provides graphic steering guidance to your destination. The **bearing (BRG)** and **distance (DIS)** to the destination, with your current **course (COG)** and **speed over ground (SOG)**, are displayed at the top of the page, along with a compass tape to indicate your cardinal heading. The **estimated time enroute (ETE)** and **velocity made good (VMG**, or the rate you are closing in on your destination) are displayed at the bottom of the page.

As you head toward the destination, the middle section of the page gives you visual guidance to your waypoint on a **graphic highway**, which displays the route and nearby waypoints on screen. The moving arrow below the highway always points to the destination waypoint relative to the direction you're moving. The line down the center of the highway represents your desired track, while the bottom of the page provides a graphic indication of your **crosstrack error** (the distance and direction you are off course) according to the scale at the bottom right of the page.

A. In this example, our boat is right of course by 1/16th of a mile. (The base of the map is equal to the scale selected at the bottom right of the page.) To get back on course, steer left.

| our of a mac.                      | 005%             | 22.0°   |
|------------------------------------|------------------|---------|
| pase of the map<br>al to the scale | 300 330 <b>N</b> | 030 060 |
|                                    | TQ               | TOUR4   |
| ed at the                          | TOUR3            |         |
| n right of the                     |                  |         |
| To get back on                     | ETE A            | IVMG    |
| e, steer left.                     | 01:15            | 20.8    |
| our boat is off                    | SIM              | 1/4     |
|                                    |                  |         |

346%

0.43%

| 347≗                            |                   |  |  |  |
|---------------------------------|-------------------|--|--|--|
| <del>∪</del> -7/m               | 1.07%             |  |  |  |
| COG                             | SOG               |  |  |  |
| 320≗                            | 22.0 <sup>t</sup> |  |  |  |
| 0 <b>M</b> 300 330 <b>N</b> 030 |                   |  |  |  |
| TOUR3                           |                   |  |  |  |
| TOURS                           |                   |  |  |  |
| ETE                             | ↑ VMG 19.7%       |  |  |  |
| 03:16   \$                      | 19.71             |  |  |  |

Here, our boat is off SIM 1/42 SIM

course to the left. To get back on course, steer right. A digital readout of your crosstrack error can be displayed in any of the six data fields (see page 35).

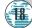

B.

#### Using the Navigation Page

Whenever the GPSMAP 175 is in simulator mode, you can adjust your speed and course from the navigation page using the keypad. As you head toward each waypoint in the tour route, try adjusting your boat speed and course to get a feel for how the highway works.

#### To adjust the simulated boat speed:

 Press the UP arrow of the keypad to increase the speed in 5 knot/kph/mph increments. Press the DOWN arrow to decrease the speed in the same increments.

#### To steer the boat:

1. Press the LEFT and RIGHT arrows of the keypad.

Notice that as you get off course, the highway and waypoint pointer move to guide you back on course. The base of the highway display also serves as a graphic course deviation indicator (CDI), relative to the scale setting shown at the bottom right of the page. The scale setting represents the total distance (or the width) of the base of the highway display. The default graphic highway setting is 1/4 nm, but can be set for a 1/2-, 1-, 2- or 4-nm range.

#### To change the highway display scale:

1. Press the key in either direction (up to increase, down to decrease).

The navigation page data fields may also be configured to display any of ten different navigation values. Let's change the VMG field to crosstrack error to provide a digital readout of the distance we're off course.

#### To change a data field:

- 1. Press the key to display the position page options.
- Highlight the 'Change Data Fields?' option and press . The field highlight will now appear in the top-left data field (starting with the BRG field).
- 3. Use the Newpad to move the field highlight to the VMG field and press
- 4. Highlight the 'XTK' option and press 🕮 , and press 🚥 to finish.
- A. To reset the simulator to steer the desired course automatically, select the 'Auto COG' setting from the options page.
- **B.** The highway scale perspective can be set to a 1/4-, 1/2-,

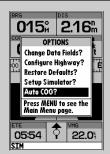

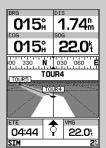

1-, 2-, or 4-nm/mi/km range with the ZOOM keys.

#### Active Route/Main Menu Page

Now that you've seen the four main pages, let's review the **active route page**, which will appear in the main page sequence whenever you are navigating a route:

#### To access the active route page:

1. Press the PAGE key.

The active route page shows each waypoint of the active route in sequence, with the waypoint name, distance and estimated time enroute to each waypoint displayed. As you navigate the route, the active route list will be automatically update, indicating the next destination waypoint.

The active route page also provides quick access to many route activation, editing and copying functions you'll use most often, like inverting and deactivating the active route. Let's go ahead and deactivate the active route.

#### To deactivate the active route and stop navigation:

- 1. Press the key.
- 2. Highlight the 'Deactivate Route?' option.
- 3. Press to confirm.

#### To reset the boat speed to zero:

- 1. Press the key.
- 2. Highlight the 'Setup Simulator?' option, and press ......
- 3. Press to access the SOG field.
- 4. Press the LEFT arrow of the level keypad to clear the speed entry.
- 5. Press ENTER.

- A. To stop navigating the active route, select the 'Deactivate Route?' option and press EDIT/ENTER.
- **B.** Use the left arrow key to clear the SOG field and press EDIT/ENTER to confirm.

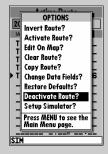

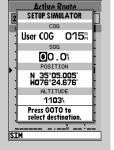

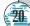

#### Track Submenu & Clearing the Track Log

As you've seen, the GPSMAP 175's main pages provide vital status, position, navigation and map information. The last page we'll cover in the tour is the **main menu** page, which provides access to the GPSMAP 175's waypoint, route and planning functions, as well as various operational and navigation setup features. The main menu is available from any page, and is accessed through the wey.

#### To access the main menu page:

1. Press the key twice.

The main menu page's 11 submenus are divided into categories by function. You can select a particular submenu by simply highlighting the desired option and pressing . To get a feel for how the main menu page works, let's clear out the track log we've created during our simulated tour. This will ensure that you have a clean slate once you start navigating in your home waters.

#### To select the track submenu:

1. Highlight the 'Track' menu option and press .......

The track log page allows you to specify whether to record a track plot and define how it is recorded. It also provides both an indicator of the total memory used and the individual functions to clear the track log and start a TracBack route.

#### To delete the track log:

- Highlight the 'Delete Track' option and press . A confirmation prompt will appear.
- 2. Highlight the 'Yes' prompt and press 📟 to confirm.
- 3. Press to return to the main page sequence.

Congratulations! You've now gone through the basic operation of the GARMIN GPSMAP 175. Your new digital chartplotter is a powerful tool with many advanced features not covered in the Getting Started tour. For detailed instructions on using these features or performing a specific task, please refer to the quick reference guide or the appropriate reference section of this manual.

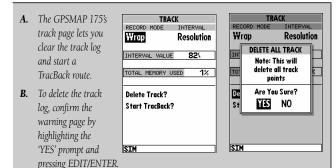

#### Power Off

#### To turn the GPSMAP 175 off:

1. Press and hold the see key for about 3 seconds, until the screen is blank.

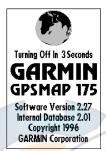

Please read on and explore the Reference section—which contains a closer look at all of the exciting features of the GPSMAP 175— or use the Reference section as you need it. The GPSMAP 175 is one product you'll grow with as you learn more about it.

Thank you for choosing the GARMIN GPSMAP 175 navigation system. We hope that it will be a useful tool for you wherever you travel.

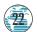

#### Overview

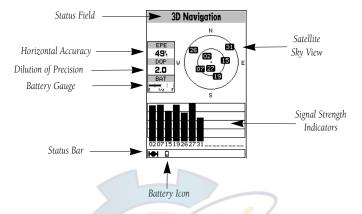

The GPSMAP 175 **status page** provides a visual reference of various receiver functions, including current satellite coverage, receiver operating mode, battery strength and current receiver accuracy. The status information will give you an idea of what the receiver is doing at any given moment.

The **sky view** and **signal strength bars give** you an indication of what satellites are visible to the receiver and whether or not they are being tracked. The signal strength is shown on a bar graph for each satellite, with the satellite number below. When a satellite is visible but not being tracked, the strength bar will not be shown and the sky view indicator will not be highlighted.

The sky view shows a bird's-eye view of the position of each satellite relative to the receiver's last known position. The outer circle represents the horizon (track up), the inner circle is 45° above the horizon, and the center point is a position directly overhead. Use the sky view to determine if there are obstructions shading your reception of GPS signals.

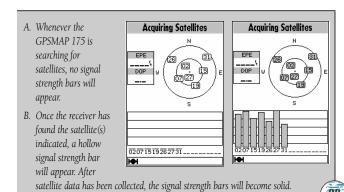

#### Receiver Status

Receiver status is indicated at the top of the page, with the current **estimated position error** (EPE), **dilution of precision** (DOP), and battery level to the left of the sky view. DOP measures satellite geometry quality on a scale of one to ten (the lower the number the better). EPE uses DOP and other factors to calculate a horizontal position error in feet or meters. Your GPSMAP 175 shows battery strength in two ways (see page 23): a battery gauge located below the DOP measurement and a battery icon located on the status bar. Both methods show continuous battery level updates when operating on battery power. When using external power, the battery gauge and icon are not shown.

The status field will show one of the following conditions:

- **Searching the Sky** the receiver is looking for any satellites.
- AutoLocate— the receiver is looking for any satellite whose almanac has been collected. This process can take up to five minutes.
- Acquiring Satellites— the receiver is looking for and collecting data from satellites visible at its last known or initialized position in order to calculate a fix.
- 2D Navigation— at least three satellites with good geometry have been acquired and a 2D position fix (latitude and longitude) is being calculated. '2D Differential Navigation' will appear when you are receiving DGPS corrections in 2D mode.
- 3D Navigation— at least four satellites have been acquired, and your position is now being calculated in latitude, longitude and altitude. '3D Differential Navigation' will appear when you are receiving DGPS corrections in 3D mode.
- Poor GPS Coverage— the receiver isn't tracking enough satellites for a 2D or 3D fix.
- Receiver Not Usable— the receiver is unusable, possibly due to incorrect initialization or abnormal satellite conditions. Turn the unit off and back on to reset.
- Simulating Navigation— the receiver is in simulator mode.

A. The status bar at the bottom of the page displays important status, alarm, battery level, and map scale information. It also provides on-screen user and message prompts.

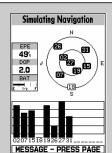

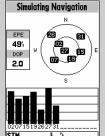

**B.** The status bar will display an anchor symbol or 'PRX' icon whenever the anchor drag alarm or proximity alarm has been triggered.

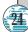

#### Options

The GPSMAP 175's status page features a context-sensitive options page that provides access to functions and features relating to the status page.

#### To display the status page options:

1. Press MENU.

#### To select a menu option:

1. Highlight the desired option and press ETE.

The following options are available:

• **Initialize Position?**— allows you to initialize the receiver on the map or by text. See pages 6-8 for instructions on initialization.

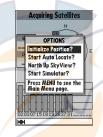

- Start AutoLocate?— allows the receiver to locate your position automatically.
- Either **Track Up/North Up SkyView?—** allows you to select between a north up or track up sky view display.
- Either **Setup/Start Simulator?** allows you to define speed, course and position values while in simulator mode. See the Getting Started Tour for more on using simulator mode.
- A. Whenever the GPSMAP 175 is in simulator mode, the 'Setup Simulator?' option will appear on all the main pages.
- B. The simulated heading, speed, position and altitude may be changed at any time.

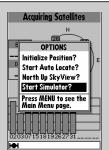

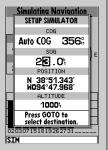

Overview

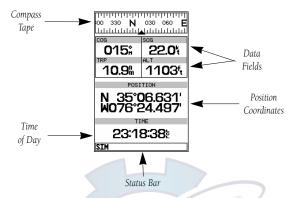

The GPSMAP 175 position page shows you where you are, what direction you are heading and how fast you are going. The top of the page features a graphic compass tape to indicate your cardinal heading (while you're moving), and four user-selectable data fields: course over ground (COG), speed over ground (SOG), distance traveled (TRP) and altitude (ALT). The bottom half of the page displays your present position's coordinates, along with the time of day as calculated using GPS satellites. The status bar at the bottom of the page indicates position fix status, and is described in detail on page 24.

The units of measure for speed, distance, position and altitude are all user-selectable through the navigation setup option on the main menu page. The time of day, shown in UTC (Universal Time Coordinated, or Greenwich Mean Time) may be set to display in a 12- or 24-hour time format (with a local offset) through the system setup option on the main menu page.

The trip odometer can be reset from the position page options window. To reset the odometer, select the 'Reset Trip Distance?' option and press EDIT/ENTER.

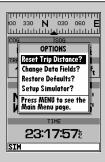

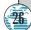

The GPSMAP 175's position page features a context-sensitive options page that provides access to functions and features relating to the position page.

#### To display the position page options:

1. Press MENU.

#### To select a menu option:

1. Highlight the desired option and press 🕮.

The following options are available:

- **Reset Trip Distance?** resets the trip odometer (TRP) field to zero.
- Change Data Fields?— allows you to choose the data displayed in the four user-selectable data fields. Five data types are available:
  - COG— course over ground
  - SOG—speed over ground
  - TRP— distance traveled
  - ALT— altitude
  - VDC— DC voltage

#### To change a data field:

- 1. Highligh<mark>t t</mark>he 'Change Data Fields?' op<mark>tio</mark>n and press 📟.
- 3. Select the desired data field option and press ......
- **Restore Defaults?** resets all data fields to the factory settings.
- **Setup Simulator?** allows you to define speed, course and position values while in simulator mode. See the Getting Started Tour for more on using simulator mode.

- **A.** The four data fields at the top of the position page can be changed by selecting the 'Change Data Fields?' option.
- **B.** Each data field can be set to display speed over ground, course over ground,

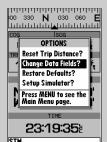

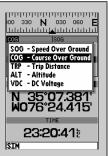

distance traveled, altitude or DC voltage.

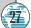

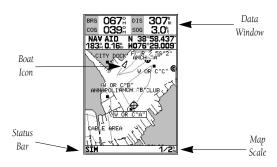

The GPSMAP 175's map page provides a comprehensive display of electronic cartography, plotting and navigational data. The **map display** shows your boat on a digital chart, complete with geographic names, navaids, depth contours and a host of other chart features. It also plots your track and displays any routes and waypoints you create. An on-screen cursor lets you pan and scroll to other map areas, determine the distance and bearing to a position, and perform various route and waypoint functions.

The **data window**, located at the top of the page, provides a user-selectable display of your current course and speed over ground, along with the bearing and distance to a destination waypoint. Whenever the cursor is active, a pop-up window will appear below the data window to indicate the position, range and bearing to the cursor or a selected waypoint or navaid. Each data field may be configured to display any one of ten data options. The data window may also be changed to display additional data fields, a graphic compass tape, or a CDI scale. The **status bar** at the bottom of the page displays the map scale currently in use.

- A. Use the cursor to pan ahead to other map areas. The map display will scroll forward when you reach the edge of the map.
- **B.** To select or 'highlight' an onscreen navaid or

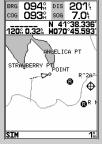

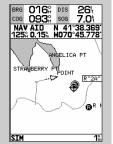

waypoint, simply move the cursor over the waypoint symbol. The cursor will 'snap' to the waypoint, and display its name and position in the data field.

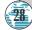

The map display uses the cursor keypad and a set of hard keys to control most map display functions. The key, combined with the keypad, let you select zoom ranges and move the cursor. Two basic map operating modes, position mode and cursor mode, determine what cartography is shown on the map display. Boat mode pans the cartography to keep the present position

Your GPSMAP 175 will always power up in the position mode, with your vessel centered on the map display.

marker within the display area, while cursor mode pans the cartography to

keep the cursor within the display area.

- Whenever sufficient map coverage is not available to keep the boat centered, the boat icon will move toward the edge of the display.
- If the boat icon attempts to go off the display, the zoom level may need to be adjusted to keep cartography on screen.

Whenever the keypad is pressed, the GPSMAP 175 will enter cursor mode. In cursor mode:

- The cursor can be moved over the map display using the keypad.
- Whenever the cursor reaches the edge of the display, the map will scroll forward under the cursor. Keep in mind that the boat icon will move with the map scrolling and may go off the display screen. (You may not be able to see your present position.)
- When the cursor is stationary, a fixed coordinate position will appear in the position field. Note that the distance and bearing will change as the boat's position changes.
- $\bullet$  Whenever you zoom in cursor mode, the cursor will be centered on screen.
- To return to position mode, press the our key.

- **A.** Position mode on inland water cartography.
- **B.** Cursor mode on inland water cartography.

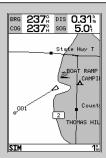

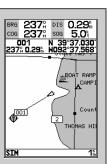

#### Using the Cursor

The cursor allows you to pan away from your present position and scroll to other map areas around the world (even outside of your current G-chart coverage). As you pan past the edge of the current map display, the screen will actively scroll forward to provide continuous map coverage.

#### To move the cursor:

1. Press the le keypad to move the cursor in an up, down, left or right direction.

As you move the cursor, the distance and bearing from your present position to the cursor will be displayed in the data window, along with the cursor's position coordinates. Keep in mind that when the cursor is stationary, the distance and bearing from your present position will change as your boat moves. The cursor may also be used to "snap" to on-screen waypoints and navaids, allowing you to review a selected position directly from the map display.

#### To select an on-screen waypoint or navaid with the cursor:

- Use the keypad to move the cursor to the desired waypoint or navaid. (If there are several waypoints grouped closely together, zoom in closer for a better view.)
- When a waypoint or navaid is selected, it will become highlighted on screen, with the name and position displayed.

#### To eliminate the cursor and re-center your position on-screen:

1. Press the www key.

The cursor may also be used to create new waypoints directly from the map.

#### To create a waypoint with the cursor:

- 1. Use the 
  keypad to move the cursor to the desired map position.
- 2. Press ...
- 3. Press to confirm the new waypoint.
- A. To create a new waypoint at the cursor, move the cursor to the desired position and press EDITIENTER.
- **B.** The create new waypoint page will appear, where you may change the

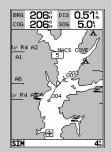

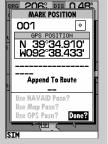

waypoint name, symbol and comment before saving the waypoint.

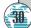

#### Selecting Map Scales

The map display has 16 available range scales from 1/8th to 4096 n.m. (1/4 to 7500km). The map scale is controlled by the key, with the current scale displayed at the bottom of the data window.

#### To select a map scale:

1. Press up on the 🗢 key to zoom out and down on the 🗢 key to 700m in.

The GPSMAP 175's system has a built-in worldwide database to 64 n.m.(see Appendix F for a built-in coverage map), with more detailed coverage available through the use of G-chart data cartridges (see Section 10 for installing and using G-chart cartridges). The GPSMAP 175 will display cartography as long as there is chart information available for the range you've selected. Map coverage will conform to the following conditions:

- When the selected zoom range is covered by either the internal database or a G-chart data cartridge, cartography will be displayed.
- When the selected zoom range is covered by both the internal database and a G-chart cartridge, cartography will be displayed using the data with the best resolution.
- When the selected zoom range exceeds the resolution of the chart in use by up to two set<mark>ti</mark>ngs, ove<mark>rz</mark>oom cartography will be displayed. The display will not show any filled landmass areas, and an 'Ovr Zm' warning will appear in the scale field. The lat<mark>/lon grid will also be</mark> turned on regardless of the map configuration setting.
- When the selected zoom range exceeds the resolution of the chart in use by more than two settings, all cartography will be replaced by a track plot display, and a 'No Map' warning will appear in the scale field. The lat/lon grid will be displayed regardless of the map configuration setting. Additional caution should be used while navigating in track plot mode.
- Whenever the selected map scale exceeds the resolution of the chart by up to two settings, an 'Ovr Zm' warning will appear in the scale field.
- B. Whenever the

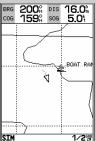

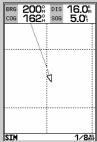

selected map scale exceeds the resolution of the chart by more than two settings, a 'No Map' warning will appear in the scale field.

#### Map Page Options

The GPSMAP 175 map page is designed to be a flexible tool that can be custom-tailored to your exact navigation needs. The map options page provides access to many of the features and functions that will help you configure the map page to your own preferences.

#### To display the map page options:

1. Press MENU.

#### To select a menu option:

1. Highlight the desired option and press ......

The following options are available:

- Maximize/Normal Map?— allows you to select between a full-screen map display or the default map display with data window.
- Map Outlines Off/On?— allows you to specify whether or not coverage outlines for G-chart cartography are displayed. The default setting is on.
- Measure BRG/DIS?— allows you to measure the bearing and distance between any two points on the map display.

#### To measure the BRG/DIS between two points:

- Highlight the 'Measure BRG/DIS?' option and press . An on-screen pointer will appear on the map display at your present position.
- Move the cursor to the point that you want to measure to. The bearing and distance from the reference point will be displayed at the bottom left of the data window.
- 4. Press the our key to finish.

- A. The map options page provides access to all map configuration, page display and data field options.
- **B.** The 'Maximize Map?' option will eliminate the data fields and show full-screen cartography.

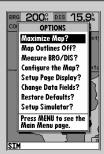

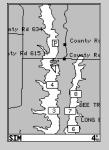

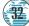

• Configure the Map?— allows you to determine what chart features are displayed on a particular map scale to prevent excessive clutter. The map configuration page features an on/off grid with a list of chart features down the left side. The zoom scales are displayed across the top of the grid with the chart scale currently in use also indicated. The far-left scale setting represents all map scales 64 nm and above. A check mark in a grid box indicates that the

Individual grid boxes may be turned on and off through a popup scale window, while entire rows may be controlled by using the map configuration options page (accessible through the weekly).

chart feature listed will be displayed at the corresponding scale.

#### To use the map configuration grid:

- Use the keypad to select the desired map item and press . A popup window will appear with the current settings displayed.
- 2. Use the we keypad to highlight the scale you want to change.
- 3. Press to change the on/off setting.
- 4. Press our to finish.

#### To turn an entire row on or off:

- 1. Use the keypad to select the desired map item.
- 2. Press the key.
- 3. Select the 'Enable Row?' or 'Disable Row?' option and press 📟.

The map configuration page also allows you to set the moving map display to a North Up, Track Up or Desired Track Up orientation.

# To change the map orientation:

- 1. Use the Neypad to highlight the 'Orientation' field and press ......
- 2. Select the desired setting and press ......

A. The map
configuration grid
allows you to define
what items appear
on the display at
each map scale.

**B.** To turn an entire row on for the selected map item, highlight the 'Enable

| Map Item       | 64 <b>Scale</b> 1/8                            |
|----------------|------------------------------------------------|
| Geo Names      | 8888888888                                     |
| Navaid Text    |                                                |
| Depth, Shallow | 8888888888                                     |
| Depth, Deep    | 8888888888                                     |
| Lat/Lon Grid   | <b>8</b> 1 1 1 1 1 1 1 1 1 1 1 1 1 1 1 1 1 1 1 |
| Waypoints      | 888888888                                      |
| Waypt Names    | 9999999999                                     |
| Active Rte/Trk | 8888888888                                     |
| National Hwy   | 8888888888                                     |
| Local Hwy      | ***************                                |
| Local Road     | 8888888888                                     |
| Road Labels    | 999999999                                      |
| Orientation    | North Up                                       |
|                |                                                |

| Ma       | p Item                        | 64 Scale | 1/8    |
|----------|-------------------------------|----------|--------|
| Ge       | Names .                       | 8888888  | 888    |
| Nor      | raid Tous                     |          | HIXIXI |
| De       | OPTIO                         | 4S       | 38     |
| De       | Enable Row?                   |          | 88     |
| Lat      | Disable Row?                  | '        | Н      |
| W        | Calibrate the                 | Map?     | 88     |
| W        | Set Map Colors?               |          |        |
| Ac<br>No | Rostoro Dofaults?             |          |        |
| Loc      | Press MENU to<br>Main Menu po | see the  | 88     |
| Roc      | ıd Labels                     | 8888888  | 888    |
| Ori      | entation                      | North Up |        |

Row?' option and press EDIT/ENTER.

# Map Configuration & Map Colors

The map configuration options page also features a map calibration function that allows you to calibrate the map display with your exact physical surroundings or correct data from older charts. Before using the map calibration function, check to make sure that your map datum selected on the GPS matches the datum on the chart you are using (see page 84-88). To calibrate the map display, you must know exactly where you are, and understand that the correction is generally valid only in a limited range from the point of correction.

Map calibration should only be performed while your vessel is not moving, and should never be used to attempt SA corrections, which can degrade accuracy up to 330' (100 meters). The maximum correction is 16,400 feet (5000m).

#### To calibrate the map:

- 1. Select the 'Calibrate the Map?' option and press ......
- Use the several keypad to move the arrow cursor from the satellite position (indicated by the satellite icon) to your exact position. The bearing, distance and position will be indicated in the data window.
- 3. Press to confirm the calibration offset.

The next option available from the map configuration page is the set map colors option, which allows you to define the fill color (grayscale) of the land and water used on the map display. Three options are available: no color (no fills for land or water), gray land/white water (the default setting), and white land/gray water.

## To select a map colors option:

- 1. Select the 'Set Map Colors?' option and press .....
- 2. Highlight the desired map color option and press 🚟.

The map configuration options page also features a 'restore defaults' function that can be used to quickly restore all map configuration options to the factory settings.

# To restore the map configuration options to the factory defaults:

1. Highlight the 'Restore Defaults?' settings and press 🕮.

**A.** To calibrate map, highlight 'Calibrate the Map?' option and press EDIT/ENTER.

B. A satellite icon will remain on the map to indicate the GPS position, while the boat marker will reflect calibration changes.

| Ma       | p Item                    | 64 Scale | 1/8   |
|----------|---------------------------|----------|-------|
|          | o Names                   | 8888888  | 888   |
| No       | raid Torra                |          | 71818 |
| De       | OPTIC                     | ONS      | 88    |
| De       | Enable Row?               | •        | 88    |
| Lat      | Disable Row               | ?        | ш     |
| W        | Calibrate th              | e Map?   | 88    |
| W        | Set Map Col               | ors?     | 88    |
| Ac<br>No | Restore Def               | aults?   | 88    |
| Loc      | Press MENU<br>Main Menu p |          | 88    |
| Roc      | ıd Labels                 | 8888888  | _     |
| Ori      | entation                  | North Up |       |
| SI       | 4                         |          |       |
|          |                           |          |       |

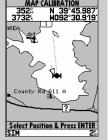

**Caution**: The map calibration function should never be used to attempt corrections to Selective Availability errors.

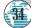

# Page Display & Data Fields

- Setup Page Display?— allows you to specify the number of fields displayed in the data window section of the map page. A graphic compass tape or CDI scale may also be displayed. The following options are available:
  - 2 Fields
  - 2 Fields & CDI
  - 4 Fields & Compass
  - 6 Fields
  - 6 Fields & CDI

- 2 Fields& Compass
- 4 Fields
- 4 Fields & CDI
- 6 Fields & Compass
- 8 Fields

#### To select a page display option:

- 1. Highlight the 'Setup Page Display?' option and press .......
- 2. Select the desired option and press ......
- Change Data Fields?— allows you to specify the data displayed in each data field used on the map display. The following options are available:
  - BRG- bearing to active wpt
  - SOG- speed over ground
  - ETE- estimated time enroute
  - XTK- crosstrack error
  - TRN- turn angle to wpt
- DIS- distance to active wpt
- COG- course over ground
- ETA- estimated time of arrival
- VMG- velocity made good
- WPT- active wpt name

#### To change a data field:

- 1. Highlight the 'Change Data Fields?' option and press 🕮.
- 3. Select a data field option and press 🕮.
- Restore Defaults?— resets all map page options (except map configuration options; see pages 33-34) to the factory settings.
- Setup Simulator?— allows you to define speed, course and position
  values while in simulator mode. See the Getting Started Tour for more
  on using simulator mode.
- A. The map page can be configured to display a variety of navigation data.
- **B.** Each data field can be set to display one of ten data options.

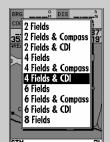

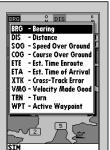

AAMISMIUN Overview

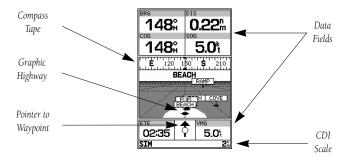

Whenever a GOTO, MOB, TracBack or route has been activated, the GPSMAP 175 will provide digital and graphic steering guidance to the destination with the navigation page. The top half of the nav page features four user-selectable **data fields** that display the bearing (BRG) and distance (DIS) to waypoint, along with your current course (COG) and speed over ground (SOG). In addition, there's a moving compass tape to indicate your cardinal heading. Two additional data fields at the bottom of the page show the estimated time enroute (ETE) and velocity made good (VMG) to your destination.

The middle section of the screen provides visual guidance to the waypoint on a **graphic highway** display. The line down the center of the highway represents your desired track, while a graphic indication of the distance and direction you are off course is shown on a scale at the bottom right of the page. (The selected scale represents the distance from side to side.) The **arrow pointer** below the highway always points to the destination waypoint relative to the direction you are moving.

A. The navigation page can be configured to show the active waypoint, all route waypoints and/or nearby waypoints on the graphic highway.

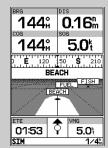

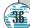

CDI Scale & Nav Page Options

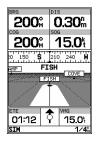

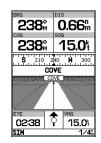

As you head toward your destination, the highway perspective will move to indicate your progress to the waypoint and which direction you should steer to stay on course. If you are navigating a route, the navigation page will show each route waypoint in sequence, with the active leg indicated by the white portion of the highway. Nearby waypoints not in the active route will also be displayed. The highway perspective scale may also be zoomed in or out to display a larger or smaller view of the highway. Five settings are available from 1/4 to 4 nm, with a default setting of 1/4 nm.

## To change the highway perspective scale:

- 1. Press the up or down arrow of the key to select the desired setting.
- 2. Press to confirm

# Navigation Page Options

The GPSMAP 175's navigation options page allows you to define the nav data fields and select what waypoints are displayed on screen.

# To display the navigation page options:

1. Press MENU.

## To select a menu option:

- To change the highway scale perspective, press the ZOOM keys.
- B. The navigation options page lets you set up the navigation page to your own preferences.

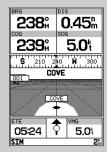

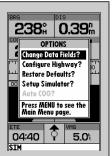

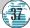

Nav Pag

The following options are available for the navigation page:

- Change Data Fields?— allows you to define the data displayed in any
  of the six user-selectable data fields. Ten data options are available:
  - BRG- bearing to active wpt
  - SOG- speed over ground
  - FTF- estimated time enroute
  - XTK– crosstrack error
  - TRN- turn angle to wpt
- DIS- distance to active wpt
- ETA- estimated time of arrival
- VMG- velocity made good
- CTS- course to steer

## To change a data field:

- 1. Highlight the 'Change Data Fields?' option and press 📟.
- 2. Highlight the field you want to change and press **E**.
- 3. Select the desired data field option and press .......
- Configure Highway?— allows you to select what waypoints are shown on the highway display. Four options are available:
  - Nav & Nearest Waypoints—all route and nearest waypoints displayed
  - Nav Waypoints—only waypoints in the active route will be displayed
  - Active Waypoint—only the active waypoint will be displayed
  - No Waypoints—no waypoints will be displayed

### To configure the highway display:

- 1. Highlight the 'Configure Highway?' option and press ......
- 2. Select the desired option and press .....
- **Restore Defaults?** resets all navigation page options to the factory settings.
- **Setup Simulator?** allows you to define speed, course and position values while in simulator mode. See pages 10-22 for more details on using simulator mode.
- A. Ten data options are available for each data field. The digital crosstrack error option is useful to display the exact distance you are off course in feet/miles or meters.

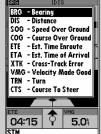

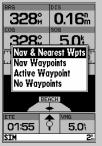

**B.** To select what

waypoints appear on the graphic highway, highlight the desired setting and press EDIT/ENTER.

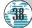

The GPSMAP 175's main menu page provides access to various waypoint, system, navigation and interface management and setup menus. The main menu page is available from any page in the GPSMAP 175's system, and is accessed through the way key.

MAIN MENU
Nearest Waypoints
Proximity Waypoints
Create Waypoint
Waypoints
Routes
Track
Trip & Fuel Planning
System Setup
Navigation Setup
Timers & Alarms
Input/Output

#### To access the main menu page:

1. Press wice.

The 11 submenus are divided into categories by function.

## To select a submenu from the main menu page:

1. Highlight the submenu you want to view and press 🚟.

For specific instructions on using a submenu, see the waypoints, route or setup sections of this manual.

A. The waypoint category options on the main menu page are described in the Waypoints section on pages 40-48.

**B.** The routes category options are described on pages 53-60.

MAIN MENU
Nearest Waypoints
Proximity Waypoints
Create Waypoint
Waypoints

Routes Track Trip & Fuel Planning

System Setup Navigation Setup Timers & Alarms Input/Output

SIM

MAIN MENU Nearest Waypoints

Proximity Waypoints Create Waypoint Waypoints

Routes Track

Track Trip & Fuel Planning

System Setup Navigation Setup Timers & Alarms Input/Output

SIM

# Creating Waypoints and the MARK Key

The GARMIN GPSMAP 175 stores up to 250 alphanumeric waypoints with a user-defined icon and comment available for each waypoint. Waypoints can be created using three basic methods:

- **key** used primarily for marking your present position, the key also provides options that allow you to select a map or navaid position from the map display.
- On Map— allows you to define a new waypoint position from the map display using the cursor.
- **Text Entry** allows you to enter a new waypoint's position coordinates manually (from a chart, etc.) or by referencing it's bearing and distance from a stored waypoint or your present position.

### Mark Key

The GARMIN GPSMAP 175's key lets you quickly capture your present position— or cursor or navaid position— in order to create a new waypoint. You must have a valid position fix to mark your present position.

#### To mark your present position:

- Press the key. The mark position page will appear, with a default three-digit name for the new waypoint.
- 2. To accept the waypoint with the default name, symbol and comment (the date and time of creation), press to confirm the 'Done?' prompt.
- 3. To enter a different name, symbol or comment, highlight the appropriate field and press the key.

- A. The mark key is used to mark your present position, or can be used to mark the cursor or navaid position.
- **B.** The mark position page also allows you to add the new waypoint to the end of a route. You can

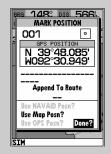

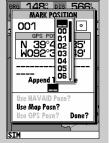

also create a series of waypoints with the mark key and save them to an open storage route. When you're ready, simply invert the route to get back (see page 57).

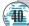

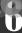

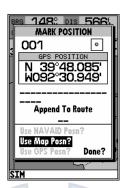

The mark key may also be used on the map page to mark the cursor position or an on-screen navaid. To mark a navaid, select the desired navaid with the cursor. The GPSMAP 175 will use the navaid text shown on the cartography as the default comment.

#### To mark the cursor or navaid position with the week key:

- 1. Use the **ke**ypad to move the cursor to the desired position or navaid.
- 2. Press the key.
- 3. Highlight the 'Use Map Posn?' or the 'Use NAVAID Posn?' option and press .....
- 4. To accept the waypoint with the default name, symbol and comment (the date and time of creation), press to confirm the 'Done?' prompt.
- 5. To enter a different name, symbol or comment, highlight the appropriate field and press the seekey.
- 6. After entering and confirming your changes, move the field highlight back to the 'Done?' prompt and press .
- A. To create a
  waypoint at an onscreen navaid, move
  the cursor over the
  desired navaid.
- B. Press the MARK key and select the 'Use Navaid Posn?' option. Press EDIT/ENTER to finish.

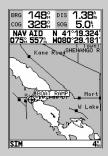

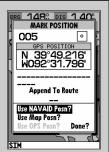

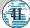

## Creating Waypoints On Map & By Text

Waypoints may also be quickly created from the map display, which allows you to "point and shoot" at any map position to create a new waypoint.

#### To create a new waypoint on the map:

- Use the keypad to move the cursor to the desired map position. If you
  want to create the new waypoint at an on-screen navaid, highlight the
  navaid on the map display.
- 2. Press ENTER.
- To change the name, symbol or comment, highlight the appropriate field and press

## Creating Waypoints By Text Entry

Waypoints may also be created by manually entering a position's coordinates or referencing a stored waypoint through the 'Create Waypoint' submenu option on the main menu page.

## To create a new waypoint by manually entering its coordinates:

- 1. Press with twice to display the main menu page.
- Highlight the 'Create Waypoint' option and press . The waypoint definition page will appear, with the next available waypoint number and the receiver's last known position as the default name and position.
- 3. Use the seypad to enter the new waypoint name, icon, position and comment. Press after the last character in each section.

A. Once a position has been selected on the map, the create new waypoint page will appear. Here you can change the waypoint name, symbol or comment before saving the waypoint.

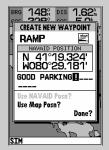

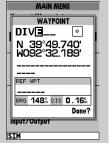

**B.** To create a waypoint by text entry, start by entering the new waypoint's name.

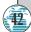

Ü

A new waypoint may also be created without knowing position coordinates by entering its range and bearing from an existing waypoint or your present position. The GPSMAP 175 will then calculate the position coordinates for you, using the reference selected.

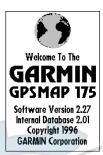

#### To create a new waypoint using a reference waypoint:

- 1. Select the 'Create Waypoint' option from the main menu page and press 🕮.
- 2. Enter the name, icon and comment for the new waypoint.
- 4. Enter the name of the reference waypoint using the keypad, or press to select the waypoint from the nearest list, waypoint list, or map display. Leave the reference field blank to use your present position.
- 5. Press at to begin entry of the bearing from your reference waypoint to the new waypoint position. Enter the bearing and press.
- 6. Press to begin entry of the distance from your reference waypoint to the new waypoint position. Enter the distance and press . The position for the new waypoint will automatically be calculated.
- 7. Press to confirm the 'Done' prompt.
- A. Enter the bearing from the reference waypoint to the new waypoint in the 'BRG' field.
- B. Enter the distance from the reference waypoint to the new waypoint in the 'DIS' field.

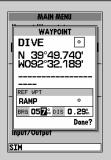

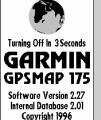

GARMIN Corporation

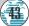

# Reviewing & Editing Waypoints

Once you have created and stored a waypoint, it may be modified, reviewed, renamed or deleted at any time through the waypoint definition page. The waypoint definition page is available for any stored waypoint by highlighting the desired waypoint from the map display or selecting it from any waypoint list and pressing the sey.

#### To access the waypoint definition page:

- Use the keypad to highlight the desired waypoint on the map display (or any waypoint list).
- 2. Press to display the waypoint definition page.

From the waypoint definition page, you may change the waypoint symbol, position coordinates, or the waypoint comment for the selected waypoint.

#### To change the waypoint symbol:

- 1. Highlight the waypoint symbol field and press ......
- 2. Use the keypad to select the desired symbol and press to confirm.

#### To change the position coordinates:

- 1. Highlight the coordinates field and press ......
- 2. Use the keypad to edit the coordinates and press to confirm.

## To change the waypoint comment:

- 1. Highlight the comment field and press ......
- 2. Use the LEFT arrow of the keypad to clear the comment field
- 3. Use the keypad to enter a comment (up to 16 characters).
- 4. Press to confirm.

- A. The waypoint definition page will appear whenever a waypoint is selected from the map or a waypoint list.
- **B.** A 20-character custom waypoint comment may be assigned to every

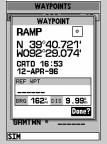

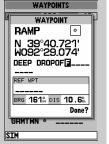

waypoint. The default comment is the date and time of creation.

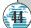

## Waypoint Definition Page Options

The waypoint definition page also features an options page that allows you to edit the selected waypoint on the map display, rename the selected waypoint or delete the waypoint from memory.

#### To display the waypoint definition page options:

1. Press the key.

## To review/edit the selected waypoint from the map display:

- The selected waypoint will appear on the map display, with the waypoint name and coordinates shown at the top of the map, along with the distance and bearing to the waypoint from your present position.
- To move the selected waypoint's position, press . A 'MOVE' label will now appear under the cursor arrow.
- 4. Use the keypad to move the cursor arrow to the desired position. The cursor's coordinates, along with the distance and bearing from your present position, will be displayed at the top of the map display.
- Press to set the waypoint's new position, and to return to the waypoint definition page.

#### To rename the selected waypoint:

- 2. Enter the new waypoint name and press .....
- 3. Press to confirm the 'Yes' prompt.

## To delete the selected waypoint:

- 1. Highlight the 'Delete Waypoint?' option and press ......
- 2. Press to confirm.

- A. To review or edit a waypoint on the map display, select the 'Edit Wpt On Map?' option.
- B. To move the selected waypoint, press EDIT/ENTER. Use the arrow keypad to select the new

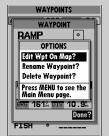

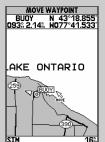

position, and press EDIT/ENTER to finish.

# Waypoint Submenus & Nearest Waypoints

The GPSMAP 175's main menu page features four waypoint submenus that let you manage a large number of waypoints quickly and efficiently. The submenus also provide a continuously updated nearest waypoints list and a proximity waypoint alarm function that can be used to define an alarm circle around submerged hazards, shallow waters, etc.

#### To access the main menu page/waypoint submenus:

1. Press were twice.

The first waypoint submenu is the **nearest waypoints list**, which shows the nine nearest waypoints that are within 100 miles of your present position. The nearest waypoints are continuously updated to your present position, and provide quick access to the closest points of safety in emergency situations.

#### To scroll through and review the nearest waypoint list:

- 1. Highlight the 'Nearest Waypoints' option and press 📟.
- 2. Use the keypad to scroll through the list in either direction.
- 3. Press to review the highlighted waypoint.
- 4. To return to the waypoint list, press to confirm the 'Done?' prompt.
- 5. The field highlight will automatically scroll to the next waypoint. If you want to review each waypoint, you can scroll through any waypoint list by pressing the key repeatedly.

## To select a nearest waypoint as a GOTO destination:

- 1. Use the key to select the desired GOTO waypoint.
- 2. Press GOTO, followed by ENTER.

| A. | The main menu      |
|----|--------------------|
|    | page features four |
|    | waypoint submenus. |
|    |                    |

B. The nearest
waypoint list
continuously
updates to show the
nine nearest
waypoints to your
present position.

|     | MAIN MENU         |
|-----|-------------------|
| Ne  | arest Waypoints   |
| Pro | ximity Waypoints  |
| Cre | eate Waypoint     |
| We  | rypoints          |
| Rot | ıtes              |
| Tre | ıck               |
| Tri | p & Fuel Planning |
| Sy  | stem Setup        |
| Na  | vigation Setup    |
| Tin | ners & Alarms     |
| Inp | ut/Output         |
|     |                   |

| NEAREST WAYPOINTS |            |                  |       |
|-------------------|------------|------------------|-------|
| WAYPOIN'          | Γ          | BRG              | DIS   |
| 001               |            | 193°             | 0.24% |
| 002               | •          |                  | 2.25% |
| 003               | •          |                  | 2.29% |
| 004               | 2          | 197%             | 2.94% |
| RAMP              | <b>≑</b> ' | 060%             | 7.39% |
| COVE              | 0          | <b>023</b> %     | 10.7% |
| FISH              | $\alpha$   | 025≗             |       |
| FUEL              | •          | 024%             |       |
| BEACH             | m          | 024 <sup>s</sup> | 11.9% |
| MTS               |            |                  |       |

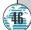

# **Proximity Waypoints**

The **proximity waypoints list** lets you define an alarm circle around a stored waypoint position, and can be used to help you avoid reefs, rocks or restricted waters. Up to nine waypoints may be listed, with a maximum alarm radius of 99.9 nautical or statute miles or kilometers. If a proximity alarm circle overlaps with an existing alarm circle, a 'Proximity Overlap' message will appear each time the unit is turned on. If you enter an alarm circle overlap, you will only be alerted to the closest proximity waypoint.

#### To enter a proximity waypoint:

- 1. Highlight the 'Proximity Waypoint' option and press ......
- Enter the name of the proximity waypoint using the keypad, or press to select the waypoint from the nearest waypoint list, waypoint list, or map display.
- 4. Press to confirm. The distance field will now be highlighted.
- 5. Press to begin entry of the proximity radius.
- 6. Use the keypad to enter a distance value (to 99.99 units) and press ......

## To turn proximity alarms on or off:

- 1. Use the 🌑 <mark>key</mark>pad to hig<mark>hligh</mark>t the alarms on/off field and press 🕮.
- 2. Select the desired setting and press ......

## To remove a proximity waypoint from the list:

- 1. Use the keypad to highlight the waypoint to be removed.
- 2. Press MENU.
- 3. Highlight the 'Clear Alarm?' field and press
- 4. To clear all proximity waypoints, select the 'Clear All' option and press 🕮.

| A. | When you enter a      |
|----|-----------------------|
|    | proximity             |
|    | waypoint's alarm      |
|    | circle, 'PRX' will    |
|    | appear in the status  |
|    | bar. (Providing the   |
|    | alarm is on.) Once    |
|    | out of the alarm      |
|    | circle, the proximity |
|    | indicator will        |
|    | automatically reset.  |

| PROXIA  | PROXIMITY WAYPOINTS |       |  |  |  |
|---------|---------------------|-------|--|--|--|
| WAYPOIN | IT                  | DIS   |  |  |  |
| BUOY    | •                   | 3.03% |  |  |  |
| COVE    | •                   | 2.12% |  |  |  |
| FISH    | $\odot$             | 1.72% |  |  |  |
| RAMP    | <del>\$</del>       | 3.10% |  |  |  |
|         | -                   | n     |  |  |  |
|         | -                   | h     |  |  |  |
|         | -                   | n     |  |  |  |
|         | -                   | h     |  |  |  |
|         | _                   | n     |  |  |  |
| ALARMS  |                     |       |  |  |  |
| On      |                     |       |  |  |  |
| STM     |                     |       |  |  |  |

|        |          | AYPOINTS |
|--------|----------|----------|
| BUOY   | 11       | 3.03%    |
|        | R ALL A  | ALARMS   |
| F N    | ote: Thi | is will  |
| F      | clear    |          |
|        | ximity   |          |
|        | re You : |          |
| - L    | TES      | NO .     |
|        | -        | m        |
| ALARMS |          |          |
| SIM    |          |          |

**B.** Clear all proximity waypoints by selecting 'Clear All?' from the proximity options page. Finish the deletion by confirming the 'Yes' prompt.

# Create Waypoint and Waypoint List

The third waypoint submenu available from the main menu page is the 'Create Waypoint' submenu, which allows you to create a new waypoint by manually entering coordinates. Instructions for using the create waypoint submenu are provided on page 42.

#### Waypoint List

The last waypoint category available from the main menu is the **waypoints list**, which displays a master list of all waypoints currently stored in memory. From the waypoints list, you may review, edit, rename or delete individual waypoints; or delete all user waypoints. The total number of stored and available waypoints is displayed at the top of the waypoints page, with the stored waypoints arranged in numerical/alphabetical order and listed in two columns in the center of the page.

### To scroll through and review the waypoint list:

- 2. Use the keypad to scroll through the list in the desired direction.
- 3. Press to review a highlighted waypoint.
- 4. Press to return to the list.

#### To delete an individual waypoint from the list:

- 1. Use the keypad to highlight the waypoint to be deleted and press
- 2. Press ENTER.
- 3. Press the key to confirm the deletion warning.

## To delete the entire waypoint list:

- 1. Press the key to select the options window.
- 2. Highlight the 'Delete All User Wpts?' option and press ...
- 3. Use the keypad to highlight the 'YES' prompt and press to confirm.

A. The waypoints list displays all stored waypoints in a two-column format.

Temporary waypoints (from the TracBack feature) are assigned a 'T\_\_\_' name and a footprint symbol.

| WAYPOINTS |     |        |     |
|-----------|-----|--------|-----|
| AVAILABLE | 23  | 1 USED | 19  |
| 001       | ۰   | GARMI  | N • |
| 002       | Ÿ   | RAMP   | \$. |
| 003       | •   | TOUR1  | 0   |
| 004       | 1   | TOUR2  | 0   |
| 005       | •   | TOUR3  | •   |
| 006       | •   | TOUR4  | 0   |
| BEACH     | m   | TOUR5  | •   |
| BUOY      | •   |        | _   |
| COVE      | ۰   |        | _   |
| DIVE      | 100 |        | -   |
| FISH      | €   |        | _   |
| FUEL      |     |        | -   |
| SIM       |     |        |     |

| AVAILABL                               | E 23 |                | 19      |  |
|----------------------------------------|------|----------------|---------|--|
| 001                                    | - t- | GARMII<br>BAMP | Αο'     |  |
| 002                                    |      |                | <u></u> |  |
| d                                      | OPTI |                |         |  |
| Delet                                  |      | point?         |         |  |
| Delete Waypoint? Delete All User Wpts? |      |                |         |  |
| Press MENU to see the Main Menu page.  |      |                |         |  |
| COVE                                   | •    |                |         |  |
| DIVE                                   | 1    |                | _       |  |
| FISH                                   | €4   |                | - 1     |  |
| FUEL                                   | ₽.   |                | _       |  |
| SIM                                    |      |                |         |  |

WAYPOINTS

**B.** The waypoints list options page lets you delete individual waypoints or the entire waypoint list.

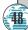

## Selecting a GOTO Destination

The GPSMAP 175 provides four ways to navigate to a destination: **GOTO**, **MOB**, **TracBack and route navigation**. The most basic method of selecting a destination is the GOTO function, which lets you select a waypoint as your destination and quickly sets a direct course from your present position. The way can be used in three ways: from a list of waypoints, graphically from the map display and from a list of GOTO options. Pressing the key once displays a list of all waypoints in memory, from which you can select a single destination waypoint.

#### To activate a GOTO from the waypoint list:

- 1. Press the www.
- 2. Select a waypoint and press .....

## Selecting a GOTO On the MAP

Pressing the wike key twice allows you to select an on-screen waypoint, navaid or cursor position, on the map, as a destination. An on map GOTO may be used to select one of three options from the map display: an existing waypoint, an on-screen navaid, or a cursor position. If you are selecting a navaid or a new position as the GOTO destination, the GPSMAP 175 will automatically create or move a waypoint named 'MAP' at the navaid or map position.

## To activate a GOTO from the map display:

- 1. Press the wood key twice.
- 2. To select an existing user waypoint, highlight the waypoint on screen and press
- 3. To select a navaid, highlight the navaid on screen and press . The GOTO new waypoint page will appear, displaying the navaid's position as a 'MAP' waypoint, with the navaid symbol and text as the default icon and waypoint comment. Press . to save the waypoint and begin navigation.
- 4. To select a cursor position as your destination, move the arrow cursor to the desired position and press . The GOTO new waypoint page will appear and display the position as the 'MAP' waypoint. Press to save the waypoint and begin navigation.
- **A.** Press GOTO to select a destination waypoint.
- B. Press GOTO twice to select a destination waypoint with the map cursor. If not navigating to an existing waypoint, a waypoint named 'MAP' will be created.

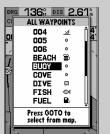

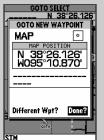

MAP is overwritten for each MAP GOTO. This allows navigation to on-screen navaids without permanently storing them. Rename MAP to save it permanently (See page.43).

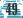

## **GOTO Options**

The GOTO options page provides a list of additional GOTO options that let you start a TracBack route, select a destination waypoint from the nearest waypoints list, select a route to navigate, or cancel the current GOTO destination.

## To display the GOTO options:

1. Press MENU.

#### To select a menu option:

1. Highlight the desired option and press ......

#### The following options are available:

- Start TracBack?— allows you to create and start navigation of a TracBack route back to the oldest track log point in memory. (See pages 51-52 for more on using the TracBack function.)
- **Show All Waypoints?** displays the GOTO waypoint list.
- Show Nearest Waypoints?— allows you to select the GOTO destination from a list of the nine nearest waypoints to your present position.

#### To select a nearest waypoint as a GOTO destination:

- 1. Highlight the 'Show Nearest Waypoints' option and press ......
- 2. Select the desired waypoint and press .....
- **Select Route?** allows you to quickly select a stored route for navigation.

#### To select a route to navigate:

- 1. Highlight the 'Select Route' option and press ......
- 2. Select the desired route and press ......
- Cancel GOTO?— cancels the current GOTO destination and resumes navigation of any previously selected route.

BRG 142% DIS 2.83%

ALL WAYPOINTS

OPTIONS

A. The GOTO options page lets you start a TracBack route. select a destination select a route to activate, or cancel the current GOTO

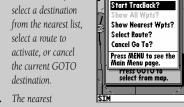

01

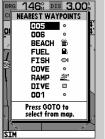

B. waypoints list provides quick access to nearby anchorages, facilities, etc. which are stored as waypoints.

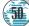

## MOB & TracBack Navigation

The GPSMAP 175's **man overboard** (MOB) function lets you simultaneously mark and set a course to a position for quick response to emergency situations.

#### To activate the MOB function:

- Press the key.
- 2. Press the key to confirm and begin navigating to the MOB position.

Once a MOB has been activated, a MOB icon will appear on the map display, and the destination field on the map page will display the bearing, distance, and ETE to the MOB position based on your present speed and course.

#### To stop navigation to the MOB position:

- 1. Press the [600] key, followed by [601], to display the GOTO options page.
- 2. Select the 'Cancel GOTO' option and press .....

## TracBack Navigation

The third method of navigating to a destination is by using the GPSMAP 175's **TracBack** feature. The TracBack function allows you to retrace your path using the track log automatically stored in the receiver's memory, which will eliminate the need to store waypoints along the way. TracBack routes are created by reducing your track log into a route of up to 30 waypoints and activating an inverted route along those points. Once activated, a TracBack route will lead you back to the oldest track log point stored in memory, so it's good idea to clear the existing track log at the start of your current trip (e.g., your dock) before you get started.

## To clear the track log and define a starting point for a TracBack route:

- 1. Press the www key twice to display the main menu page.
- 2. Highlight the 'Track' option and press ......
- 4. Highlight the 'Yes' field and press ......
- A. The MOB mode can
  be used to set a course
  to a passing spot for
  quick response to an
  emergency, fish
  strikes, etc. If you
  want to save the
  MOB waypoint, be
  sure to rename it, as
  it will be overwritten

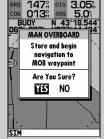

TRACK
RECORD MODE INTERVAL
Wrap Resolution

INTERVAL VALUE 82's

TOTAL MEMORY USED 5%

Delete Track?

Start TracBack?

the next time a MOB is executed.

**B.** To define a starting point for a TracBack route, clear the track log.

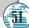

# TracBack Navigation

#### To activate a TracBack route:

- 1. Press the GOTO key, followed by the GETO key.
- 2. Highlight the 'Start TracBack?' option and press ......

Once a TracBack has been activated, the GPSMAP 175 will take the track log currently stored in memory and divide it into segments called "legs". Up to 30 temporary waypoints (e.g. T001) will be created to mark the most significant features of the track log in order to duplicate your exact path as closely as possible.

- Always clear the track log at the point that you want to go back to (dock, etc.).
- The 'RECORD' option on the track log setup page must be set to 'Fill' or 'Wrap'.
- There must be at least two track log points stored in memory to create a TracBack route.
- If there are not enough available waypoints in memory to create a TracBack route, you will be alerted with a 'waypoint memory full' message, and the receiver will use available waypoints to create a route with an emphasis on the track log closest to the destination.
- If the track log interval is set to the 'Time' option, the route may not follow your exact path. (Keep the interval set to resolution for best performance.)
- If the receiver is turned off or satellite coverage is lost during your trip, the TracBack will draw a straight line between any point where coverage was lost and where it resumed.
- If the changes of direction and distance of your track log are very complex, 30 waypoints may not accurately mark your exact path. The receiver will then assign the 30 waypoints to the most significant points of your track, and simplify segments with fewer changes in direction.
- Whenever a TracBack route is activated, the receiver will automatically erase any temporary waypoints (e.g., 'T001') that are not contained in routes 1-20. If there are temporary waypoints stored in routes 1-20, the receiver will create any new temporary waypoints using the first three digit number available.
- A. The TracBack feature uses your track log to create a route back to where you started.
- B. Once a TracBack is activated, the track log is divided into segments using temporary

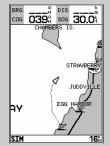

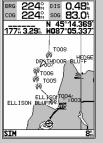

waypoints, and an inverted route is activated back to the oldest track log point in memory.

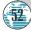

and modified right from the map page, allowing you to see each route graphically on-screen as you create, review, modify or navigate the route. All of the GPSMAP 175's route functions are accessed through the main menu.

The last way to navigate to a destination is to create a user-defined route. The GARMIN GPSMAP 175 lets you create and store up to 20 reversible routes (numbered 1-20), with up to 30 waypoints each. Routes can be created

## To create a route on the map:

- 1. Press the key twice to display the main menu page.
- Highlight the 'Routes' field and press . The routes page will appear, showing all the routes currently stored in memory.
- 3. Press the key to display the route options page.
- 4. Press to select the 'Create New Route' option.

The route edit page will appear, with the cursor displayed as an arrow pointer, and will allow you to select your route waypoints using one of two methods:

- 6. To add a new waypoint to the route, use the arrow pointer to select the desired map position and press . Press again to confirm the new waypoint.

As you add each new waypoint to the route, the data window at the top of the map display will show the route number you are creating, along with the first and last route waypoints of the route. A route line will appear on the map to indicate each completed leg, and a dotted line will appear to indicate the distance and bearing to the arrow pointer from the last route waypoint.

- 7. Repeat steps 5 and 6 until you have finished defining all route waypoints.
- Press or to finish and enter review mode, or for to return to the main page sequence.

A. The route options page provides access to the GPSMAP 175's route functions.

B. Use the arrow pointer and EDIT/ENTER to add waypoints to the route. The

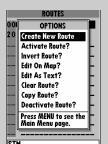

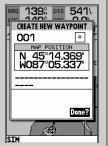

create waypoint page will appear whenever you have selected a position that is not already stored as a waypoint.

# Reviewing & Editing Routes On Map

Once a route has been created on the map (and the we has been pressed to finish), the map display will automatically enter the route review mode. The arrow pointer will be replaced by the map cursor, located at the last route waypoint. The route edit mode allows you to review and modify the route displayed through a pop-up window menu for each waypoint. You may also use the cursor to select an individual route leg and insert a new route waypoint.

#### To edit a route waypoint:

1. Use the cursor to highlight the desired route waypoint and press **EXES**.

A pop-up menu of editing choices will appear, with options for reviewing, removing, moving or inserting a route waypoint.

#### To review a route waypoint:

1. Highlight the 'Review?' option and press ......

#### To remove a route waypoint:

1. Highlight the 'Remove?' option and press .....

#### To move a route waypoint:

- 1. Highlight the 'Move?' option and press .....
- 2. Move the cursor to the new map position and press ......

### To insert new route waypoint(s) at the beginning or end of the route:

- Select the first (to add waypoints to the beginning of the route) or last (to add waypoints to the end of the route) route waypoint with the map cursor, and press
- 2. Highlight the 'Insert?' option and press ......
- 3. Move the cursor to the new waypoint position and press 📟.
- If you are not inserting an existing waypoint, press to confirm the new waypoint.
- 5. Repeat steps 3 and 4 to insert additional waypoints, or press 🚥 to finish.
- **A.** To move a route waypoint, select the 'Move?' option and press EDIT/ENTER.
- B. Move the arrow cursor to the new waypoint position and press EDIT/ENTER to confirm.

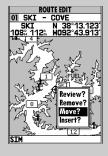

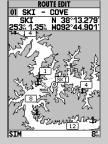

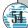

Route Edit Mode

The GPSMAP 175's route edit mode also allows you to insert a new route waypoint in any route leg using the map cursor.

#### To insert a new waypoint between two existing route waypoints:

- Use the cursor to select the leg in which to insert the new waypoint (the route line will change to a dotted line when the leg is selected) and press
- 2. Move the cursor to the new map position and press ......
- 3. If you are not inserting an existing waypoint, press 📟 to confirm the new waypoint.

The route edit options page provides access to a variety of functions which can be used to review, activate, invert or edit the route as text and adjust the map view of the selected route.

## To display the route edit options:

1. Press MENU

#### To select a menu option:

1. Highlight the desired option and press

The following options are available:

• **Edit As Text?**— allows you to modify a route by text entry.

## To edit a route by text entry:

- Highlight the 'Edit As Text?' option and press . The text edit page will appear, showing a list of all route waypoints, with the desired track and distance of each leg displayed.
- Select the route waypoint you want to review or change and pressA pop-up menu with four route editing options will appear.

## To review the selected waypoint:

1. Highlight the 'Review?' option and press ETT.

- A. Insert a new route waypoint into any route by pointing to the new waypoint or position and pressing EDITIENTER
- **B.** The 'Edit As Text?' option allows you to review and modify waypoints by text data entry.

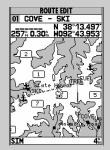

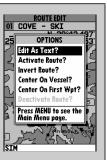

# Editing Routes & Route Editing Options

## To insert a new waypoint before the selected route waypoint:

- 1. Highlight the 'Insert?' option and press 📟.
- Enter the name of the new waypoint using the leaving keypad, or press to select the new waypoint from the nearest list, waypoint list, or map display.
- 3. Press to finish.

## To remove the selected route waypoint:

1. Highlight the 'Remove?' option and press ......

#### To change the selected route waypoint:

- 1. Highlight the 'Change?' option and press 📟.
- Enter the name of the new waypoint using the keypad, or press to select the new waypoint from the nearest list, waypoint list, or map display.
- 3. Press to finish.

The **route edit options page** features five more functions. These functions may be selected by highlighting the desired function and pressing ...

- Activate Route?— activates the route you are editing and begins navigation.
- Invert Route?— activates the route you are editing in reverse order and begins navigation.
- Center On Vessel?— redraws route edit map with your vessel in the center of the display.
- Center On First Wpt?— redraws route edit map with the first route waypoint in the center of the display.
- **Deactivate Route?** stops navigation of the route currently selected.

To exit the route edit mode and return to the route list page, press the our key.

- A. To remove a route waypoint, highlight the waypoint, press EDIT/ENTER, and select the remove option from the popup window.
- **B.** The route edit options page lets you activate, invert

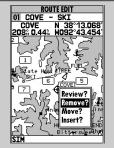

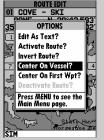

or deactivate the route you are editing. The 'Center On Vessel' and 'Center On First Wpt' options redraw the map to display the desired option.

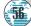

The GPSMAP 175's **route list page** displays all the routes currently stored in memory in numerical order, with the route number and comment displayed. Route 00 is always reserved for the TracBack route, while routes 1-20 serve as storage routes. (Route 20 is stored as the GPSMAP tour route, which may be deleted at any time.) From the list, you may enter your own 16character route comment and select a specific route for activation, editing or other management functions.

#### To enter a custom route comment:

- 1. Highlight the desired route and press ......
- 2. Press the left arrow key of the \infty keypad to clear the comment field.
- 3. Use the \infty keypad to enter the new route comment and press \bigselfa.

Once you have selected a route from the route page, additional functions for that route are available from the route options page.

#### To display the route options:

1. Press MENU.

#### To select a menu option:

1. Highlight the desired option and press ......

The following options are available from the route list page:

- **Create New Route?** allows you to create a new route. (See page 53.)
- **Activate Route?** activates the selected route and begins navigation.
- Invert Route?— activates the selected route in reverse order and begins navigation.
- **Edit On Map?** allows you to edit the selected route on the map. (See pages 54-55 for specific instructions.)
- Edit As Text?— allows you to edit the selected route by text. (See pages 55-56 for specific instructions.)

The route list page displays each route stored in memory, along with a 16character user comment. The default comment is the name of the first and last route waypoint.

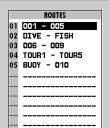

ROUTES OPTIONS Create New Rout Edit On Map? Edit As Text? Clear Route? Copy Route? Deactivate Route? Press MENU to see the Main Menu page.

The route list options page provides quick access to many route functions, B. including activating and deactivating a selected route.

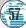

### **Route List Options**

• **Clear Route?**— allows you to clear all waypoints from the selected route.

#### To clear the selected route:

- 1. Highlight the 'Clear Route?' option and press 📟.
- 2. Press to confirm the clear route warning.

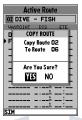

 Copy Route?— allows you to copy the waypoints of a selected route to another route. The route copy function can be used to copy a TracBack route (route 00) to another route in order to either prevent losing the route the next time a TracBack route is activated, or save a modified version of an existing route without losing the original.

#### To copy a route:

- Highlight the 'Copy Route?' option and press . The selected route will appear as the 'copy from' route, and the first open storage route will appear as the 'copy to' route.
- Press to confirm. (If you'd like to change the route number that is being copied or the open route which is being copied to, highlight the appropriate field and press ; select the new route number and press ...)
- **Deactivate Route?** stops navigation of the route you are currently navigating.

A. To delete all waypoints from a selected route, highlight the 'Clear Route?' option and press EDIT/ENTER.

**B.** Once a route is cleared, all waypoints are removed from the

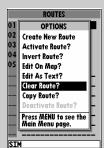

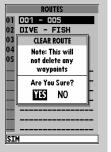

route. They are still stored in memory, however.

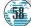

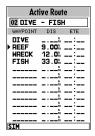

Whenever you have activated a route in the GPSMAP 175 system, the active route page will appear in the main page sequence. The active route page shows each waypoint of the active route, with the waypoint name, desired track, cumulative distance and ETE or ETA for each waypoint from your present position. The current destination waypoint, the 'active to' waypoint, is marked with an arrow icon. As you navigate a route, the waypoint list will automatically update to indicate the next 'active to' waypoint first.

From the active route page, you can:

- Change the route comment- see page 57 for instructions.
- Edit the route on map- see pages 54-55 for instructions.

Additional functions for the active route are available from the active route options page.

To display the active route options:

1. Press MENU.

To select a menu option:

1. Highlight the desired option and press 🕮.

Each waypoint on the active route page may be reviewed, deleted or changed right from the active route page. To edit an active route waypoint, highlight the desired waypoint and press EDIT/ENTER.

Select the desired function from the pop-up menu and press EDIT/ENTER.

|              | Active Route 02 DIVE - FISH |             |  |  |
|--------------|-----------------------------|-------------|--|--|
| DIVE<br>BEES | NT DIS                      | TETE        |  |  |
| WREC<br>FISH | Review?                     |             |  |  |
|              | Remove?<br>Change?          | -:          |  |  |
|              |                             | <b></b> #∷_ |  |  |
|              |                             | ===         |  |  |
| STM          | n                           | =:=,        |  |  |

# Active Route/Page Options

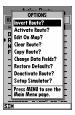

The following options are available from the active route page:

- Invert Route?— activates the active route in reverse order and begins navigation.
- **Activate Route?** reactivates the active route and selects the route leg closest to your current position as the new active leg.
- Edit On Map?— allows you to edit the selected route graphically. (See pages 53-54 for specific instructions.)
- Clear Route?— allows you to clear all waypoints from the selected route.
- **Copy Route?**—allows you to copy the waypoints of the active route to another route.
- Change Data Fields?— allows you to define the data displayed in the distance and ETE fields. Four data options are available:
  - DIS– distance to active wpt
- DTK– desired track
  - ETF- estimated time enroute ETA- estimated time of arrival
- Restore Defaults?— resets all active route page options to the factory settings.
- Deactivate Route?— stops navigation of the route you are currently navigating.
- **Setup Simulator?** allows you to define speed, course and position values while in simulator mode. See the Getting Started Tour for more on using the simulator mode.

The 'Change Data Fields?' option lets you specify what information is displayed for each route waypoint. Four data options are available: distance, desired track, and ETA or ETE to each route waypoint.

|                         | Active Rou     | te      |
|-------------------------|----------------|---------|
| 02 D                    | IVE - FIS      | Н       |
| WAYP                    | OINT DIS       | ETE     |
| DIS                     | - Distance     |         |
| DTK - Desired Track     |                |         |
| ETE - Est. Time Enroute |                |         |
| ETA                     | - Est. Time of | Arrival |
|                         | n.             |         |
|                         |                | :       |
|                         |                |         |
|                         |                | :_      |
| ==                      | n              |         |
| ===                     |                |         |
| ===                     |                |         |

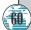

# Track Log Setup

The GPSMAP 175's **main menu page's track submenu** lets you specify whether or not to record a track plot (an electronic recording of your path) and define how it is recorded. It also provides an indicator of the track memory used and selects functions to clear the track memory and start a TracBack route. The following functions are available:

- Record Mode— lets you select one of three track recording options:
  - Off– No track log will be recorded. Note that selecting the 'Off' setting will prevent you from using the TracBack feature.
  - Fill- a track log will be recorded until the track memory is full.
  - Wrap—A track log will be continuously recorded, wrapping through the available memory (replacing the oldest track data with new data).
- **Interval** defines the frequency with which the track plot is recorded. Three interval settings are available:
  - Time- records track plot based on a user-defined time interval.
  - Resolution—records track plot based upon a user-defined variance from your course over ground. The resolution option is the default setting and is recommended for the most efficient use of memory and TracBack performance. The distance value (entered in the interval field) is the maximum error allowed from the true course before recording a track point.
  - Distance– records track based on a user-defined distance between points.
- Interval Value— defines the distance or time used to record the track log.
- Delete Track?— allows you to clear the track log currently stored in memory.
- Start TracBack?— converts the current track log into an inverted route and begins route navigation along the track log.

To reset all track options to the default settings:

1. Press MENU, followed by ENTER.

A. The 'Wrap' option will continuously record a track log, and replace the oldest track log point with new data. The 'Fill' option will record a track log until the memory is full.

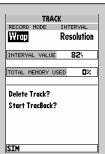

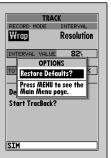

**B.** The track submenu's default settings may be quickly restored from the track options page.

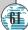

# Trip & Fuel Planning

The GPSMAP 175's **trip and fuel planning submenu** lets you plan and review distance, fuel, and ETE/ETA information between any two waypoints; your present position and a stored waypoint; or any part of a stored route. Sunrise and sunset information is also provided. Two planning modes are available: point-to-point and route planning.

#### To use the point-to-point planning mode:

- Highlight the 'Trip & Fuel Planning' option from the main menu page and press .
- 2. If the plan field is not set to 'Point-To-Point', press the we key and select it from the options page.
- 3. Highlight the first waypoint field and press . Press the left arrow key to clear the field, and use the beta keypad to enter the name of the starting waypoint. You may leave the waypoint field blank to use your present position, or press the key to select the waypoint from the nearest list, the waypoint list, or the map display. Press to confirm the waypoint.
- Move the field highlight to the second waypoint field and follow the steps above to select the destination waypoint.
- 5. Enter a speed for your trip in the speed field, or press to select your current SOG for the speed value.
- 6. Enter an hourly fuel flow (if desired) in the fuel field, and press .....
- 7. Enter the date and time of your departure (the default date and time will be the current date and time in UTC or local time, whichever you have selected) and press ...

The bottom of the page will now display the desired track and distance between the two points; the estimated time enroute and fuel required; the date and time of your arrival; and the sunrise and sunset times at the destination for the date of arrival.

A. To perform pointto-point planning, enter a 'TO' and 'FROM' waypoint, or leave the field blank if you want to use your present position.

| B. | Enter a date and |
|----|------------------|
|    | time for your    |
|    | J Tl             |

| TRIP & FUEL PLANNING   |            |      |               |      |
|------------------------|------------|------|---------------|------|
| PLAN<br>Point-To-Point |            |      |               |      |
| DIVE                   | t          | 0    | FIS[          |      |
| SPEED                  |            |      | 17.           | .O*  |
| FUEL FLOW              |            |      | 5.            | 0/hr |
| DEPART                 | 1          | 15-7 | APR-9<br>21:4 | - 1  |
| DTK 094                | o<br>M     | FUE  | 9.            | 7    |
| DIS <b>33.0</b>        | )m         | ETE  | 01:           | 56   |
| ETA 23:3               | <b>8</b> ĕ | RIS  | 11:4          | 41ե  |
| DATE 15-A              | PR         | SET  | 00:           | 54ž  |
| SIM                    |            |      |               |      |

| PLAN           |      |               |     |        |
|----------------|------|---------------|-----|--------|
| Point-To-Point |      |               |     |        |
| DI             | VE   | to            | F   | ISH    |
| SPEE           | D    |               |     | 17.0%  |
| FUEL           | FLOW |               |     | 5.0/hr |
| DEPA           | RT   | 25            | 5-A | PR-96  |
|                |      |               |     | 21:42  |
| DTK            | 094  | å FI          | JEL | 9.7    |
| DIS            | 33.0 | )n E          | TE  | 01:56  |
| ETA            | 23:3 | <b>8</b> ë R: | ISE | 11:27ն |
| DATE           | 25-A | PR s          | EΤ  | 01:03  |
| MTS            |      |               |     |        |

TRIP & FUEL PLANNING

departure. The sunrise/sunset and ETA at the 'TO' waypoint will be displayed at the bottom of the page.

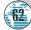

# Route & Trip Planning

The **route planning mode** lets you calculate the same planning information for any route stored in memory, in leg or cumulative leg or route totals.

## To use the route planning mode:

- 1. Highlight the 'Trip & Fuel Planning' option from the main menu and press 📟.
- 2. If the plan field is not set to 'Route', press and select it from the options page.
- 3. Highlight the route number field and press ......
- 4. Use the keypad to select the route you want to plan and press .....
- 5. The leg field will be highlighted. Press 📟.
- 6. To plan cumulative totals for the all route legs, select the 'ALL' option—or use the 

  keypad to select a specific route leg to plan. Press 

  to confirm.
- Enter a speed for your trip, or press to select your current SOG for the speed value.
- 8. Enter an hourly fuel flow (if desired) in the fuel field, and press
- 9. Enter the date and time of your departure (the default date and time will be the current date and time in UTC or local time, whichever you have selected) and press

The bottom of the page will now display the planning information for the route leg selected or the cumulative values for the entire route. The route planning mode will also let you plan cumulative totals for multiple route legs by using the 'Hold First Waypoint?' selection from the options window.

## To plan multiple route legs:

- Follow steps 1-6 above to select the last route leg you want to plan. For example, select leg 03 if you want to plan cumulative totals for the first three legs of the route (without including the rest of the route).
- 2. Enter the speed, fuel and date/time values as described in steps 7-9 above.
- 3. Press the key to display the options page.
- 4. Select the 'Hold First Waypoint?' option and press . The cumulative totals from the first route waypoint to the end of the selective leg will appear at the bottom of the page.
- A. To plan cumulative totals for an entire route, select the 'All' option from the leg field.
- **B.** To plan cumulative totals through a particular leg, select the 'Hold First Waypoint?' option

| I MIF Q           | LOCK LTW | MININO |
|-------------------|----------|--------|
| PLAN              | ROUTE    | LEG    |
| Route             | 02       | ALL    |
| DIVE              | to F     | TISH   |
| SPEED             |          | 17.0   |
| FUEL FLOW         | ,        | 5.0/hr |
| DEPART            | 25-A     | PR-96  |
|                   |          | 21:42  |
| DTK               | _A FUEL  | 14.1   |
| DIS 47.           | 9º ETE   | 02:49  |
| ETA 00:3          | 31 RISE  | 11:26  |
| DATE <b>26-</b> / | APR SET  | 01:04  |
|                   |          |        |

| TRIP & FUEL PLANNING |        |                 |  |
|----------------------|--------|-----------------|--|
| PLAN                 | ROUTE  | LEG             |  |
| Route                | 02     | 02              |  |
| REEF                 | to h   | IRECK           |  |
| SPEED                |        | 23.0            |  |
| FUEL FLOW            |        | 4.0/hr          |  |
| DEPART               |        | PR-96<br>21:59} |  |
| DTK 144              | L FUEL | 3.1             |  |
| DIS 17.9             | 3m ETE | 00:47           |  |
| ета 22:4             | 6 RISE | 11:43           |  |
| DATE 15-A            | PR SET | 00:55%          |  |
| SIM                  |        |                 |  |

from the Trip and Fuel Planning options page. Then enter the last leg you want to plan in the leg field.

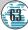

## Sunrise/Sunset Planning and System Setup

The fuel and trip planning submenu also allows you to calculate the sunrise and sunset times for your present position or any waypoint for a selected date.

#### To use the sunrise/sunset planner:

- 1. Highlight 'Trip & Fuel Planning' option from the main menu and press 🕮.
- 2. Highlight the first waypoint field and press . Press the left arrow key to clear the field, and use the keypad to enter the name of the desired waypoint. You may leave the waypoint field blank to use your present position, or press the key to select the waypoint from the nearest list, the wavpoint list, or the map display. To calculate the sunrise/sunset for your present position, leave both waypoint fields blank.
- 3. Press to confirm.
- 4. Highlight the date field and press ......
- 5. Enter the date you want sunrise/sunset information for (current date and year will be used as the default setting) and press . The sunrise and sunset times for arrival date will be displayed at bottom right of the planning page.

## Setup Submenus

The last four options available from the main menu page provide access to the various system, navigation, alarm and interface settings of the GPSMAP 175. The **system setup submenu** is used to select the operating mode, date and time formats, tone preferences, backlight timeout and display contrast.

- Operational Mode lets you select between normal operation and simulator mode. The GPSMAP 175's system only pretends to track satellites in simulator mode, and should not be used for actual navigation. Waypoints and routes created in simulator mode are saved in memory and are available for use in normal mode.
- Time Offset provides a data entry field to enter the time difference between UTC time and the local time. (See Appendix E for a list of time offsets.) When entering a time offset, be sure to select a positive or negative offset. Note that entering an offset will not automatically display local time. The local setting from the Date/Time Selection submenu must be selected.
- The system setup submenu provides access to the GPSMAP 175's time formats and contrast/backlight controls.
- When entering a B. time offset, be sure to select a positive

| The system setup         | SYSTEM SETUP                    |
|--------------------------|---------------------------------|
| aulamanu mvani daa       | OPERATION MODE                  |
| submenu provides         | Normal                          |
| access to the            | TIME OFFSET LOCAL/UTC           |
| GPSMAP 175's time        | +00:00 Local 24hr               |
| formats and              | DATE 15-APR-96<br>TIME 22:05:24 |
| contrast/backlight       | TONE SELECTION                  |
| controls.                | MSG and Key DISPLAY CONTRAST    |
| When entering a          | PACKLIGHT TIMEOUT               |
| time offset, be sure     | 15 Seconds                      |
| to select a positive     | HH                              |
| or negative indicator to | the left of the offset value.   |

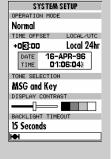

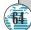

# System Setup and System Setup Options

- Local/UTC lets you choose to display the date and time in UTC (Greenwich Mean Time) time or local time offset from UTC time. The default setting is local with a '0' offset. (If you are boating in the United States, be sure to enter a negative time indicator in front of the appropriate time offset for your location.)
- Tone Selection lets you select an audible tone to sound for either messages and keystroke confirmation (the default setting), messages only, or not to sound at all. (The tone selection does not affect the external alarm operation.)
- Display Contrast provides a slide bar to adjust the LCD screen contrast in order to compensate for changes in temperature or lighting conditions.
- Backlight Timeout provides an automatic shutoff for the GPSMAP 175's screen backlighting. Six settings are available: No Timeout (the backlight will stay on until it is turned off), 15 seconds (default setting); 30 seconds; and 1, 2, or 4 minutes. Keeping the timeout at the lowest acceptable setting will prolong the life of the backlight.

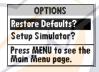

The system setup page also features an options page that allows you to quickly reset all the system setup options to the factory default settings and define speed, course and position values while in simulator mode (see Getting Started Tour).

## To view the system setup page options:

Press the key.

## To restore the default settings:

1. Highlight the 'Restore Defaults?' option, and press 🕮.

**A.** The tone preference will not affect external alarm operation.

B. Keeping the backlight timeout at the lowest acceptable setting will prolong the useful life of the backlight.

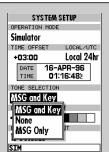

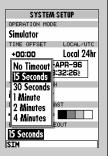

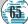

## Navigation Setup

The navigation setup submenu is used to select a variety of navigation information including: position format, units of measure, and heading preferences. This submenu is also used to select map datums, set the CDI scale and adjust the built-in velocity filter. The following options are available:

- **Position Format** lets you select the coordinate system used to display position. The following formats are available:
  - hddd.dddddo (degrees)
  - hdddomm'ss.s" (deg/min/sec) British grid
  - German grid
  - Maidenhead
  - · Swiss grid
  - UTM/UPS grid

- hdddomm.mmm' (degrees and minutes)
- Irish grid
- · Swedish grid
- Taiwan grid
- · Navigation Units selects the format for speed and distance measurements. You may select from nautical, statute or metric formats. (The default setting is nautical.)
- **Depth Units** selects the format for depth contour display on G-chart offshore chart cartridges. Depth contours can be displayed in feet, meters or fathoms. (The default setting is feet.)
- **Heading** lets you select what reference is used in calculating heading information. You can select to reference automatic magnetic variation, true north, grid heading or user magnetic variation. (The default setting is automatic.)

## To enter a user magnetic variation:

- 1. Highlight the 'Heading' field and press 🕮. Select the 'User Mag Var' option and press ETT.
- 2. Press to access the variation field, and use the keypad to enter the desired variation. Press em to confirm.

- A. The GPSMAP 175 will also display position coordinates in eight grid formats.
- B. To enter a user magnetic variation, select the 'User Mag Var' option and enter a direction and value in the variation field.

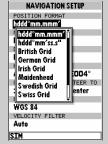

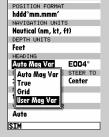

NAVIGATION SETUP

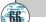

# Navigation Setup

- **CDI Scale** provides a list of six CDI scale settings for the map page CDI: +/-0.10, 0.50, 1.0 (default). 5.0, 10.0 and 25.0 miles or kilometers. The scale represents the distance from the center to either end of the scale.
- CDI Steer To allows you select a steer-to-center or steer-to-D-Bar orientation for graphic steering guidance. The steer-to-center selection displays your position as the vertical line on the scale, and your desired track as the center of the scale. The steer to D-Bar option displays your position as the center of the scale, with the desired track as the vertical line. The default setting is steer to center.
- Map Datum provides a list of the available map datums for use with the GPSMAP 175's system. For a list of the available GPSMAP datums, see Appendix F. The default setting is WGS 84.
- Velocity Filter allows you to select the GPSMAP 175's response time to changes in track or ground speed. Three settings are available: automatic, on, or off. The 'auto' (default) setting will monitor the changes in your current track and speed and adjust the receiver's response time automatically. The 'on' setting allows you to manually enter a response time up to 240 seconds. Selecting a higher setting may be desirable in slow-speed applications with frequent changes in track.

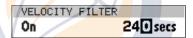

### To enter a user-defined velocity filter value:

- 1. Highlight 'Velocity Filter' field and press 📟 . Select 'On' option and press 📟 .
- 2. Highlight the time value field.
- 3. Press ENTER.
- 4. Enter a value in seconds (up to 240) and press to confirm.

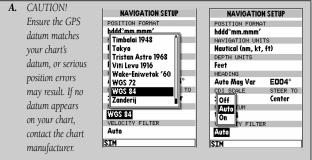

**B.** The 'Auto' velocity filter setting will allow the GPSMAP 175 to automatically monitor and adjust the response time for track and speed calculations.

#### Timers & Alarms

The timer & alarms submenu is used to control various alarm/timer settings.

• **Timer** sounds an alarm when a (count down) time interval (up to 99:59:59) has expired, or provides an elapsed (count up) timer up to 99:59:59.

#### To use the timers:

- 1. Select the 'Count Down' menu option.
- 2. Enter the desired time interval in the interval field, and press ......
- Once the count down time has expired, an alarm message will appear, and the timer will automatically switch to the count up mode.
- 4. To reset the timer, select the reset option and press ......
- Clock Alarm provides an alarm for the system clock. To use the clock alarm, select the 'On' option and enter the desired time of day in the time field.
- Arrival Alarm lets you specify an alarm to sound when you're a specified distance away from a destination waypoint. Three options are available:
  - Off- No arrival alarm will sound.
  - Auto- An arrival alarm will sound one minute before the destination, based upon our current speed and course over ground.
  - On- An arrival alarm will sound at the alarm distance specified in the distance field for the destination waypoint. (The 'On' setting will only provide an arrival alarm for the final destination waypoint of the active route.)
- **Crosstrack Alarm** provides an alarm for crosstrack error (XTK) that will sound when your vessel is off course by more than a specified distance, up to 99.99 nm.
- Anchor Drag Alarm lets you specify an alarm to sound when you've exceeded a specified drift distance, up to 9999 feet or meters. Whenever the anchor alarm is triggered, an anchor icon will appear in the status bar.
- A. The timer field can be set to count down from a specified interval or provide a running count of elapsed time.
- **B.** The 'On' setting of the arrival alarm will cause the alarm to sound only for

| TIMER<br>Stop                           | 00:00:00 |
|-----------------------------------------|----------|
| Count Down<br>Count Up<br>Reset<br>Stop | 00:00ž   |
| Off                                     | 0.00     |
| ANCHOR DRAG                             | ALARM 04 |

| - 11        | NFK2 & WLWK | W2     |
|-------------|-------------|--------|
| TIMER       |             |        |
| Stop        | 00:         | 01:13  |
| CLOCK       | ALARM       |        |
| Off         |             | 00:00₺ |
| ARRIVA      | L ALARM     |        |
| Off         |             |        |
| Off         | RACK ALARM  |        |
| Auto        | l           | 0.00%  |
| On          | DRAG ALARM  |        |
|             | J           | 04     |
|             |             |        |
|             |             |        |
|             |             |        |
|             |             |        |
| MTS         |             |        |
| <u> JTH</u> |             |        |

the final destination waypoint of a route at the distance specified.

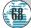

#### Input/Output Setup

The Input/Output submenu lets you control interface settings for connecting external NMEA devices, a DGPS receiver or a personal computer. The 'Input/Output Format' field, at the top of the page, lets you specify one of seven interface options:

**Data Transfer** is a proprietary interface that allows you to exchange data such as waypoints, routes and track logs between GPSMAP units or a GARMIN *PCmate* PC-Kit.

**No In/NMEA Out** provides navigation information to a compatible NMEA device such as an autopilot or radar. NMEA 0180, 0182, 0183 v.1.5 and 0183 v.2.0 output options are available. (See Appendix B for additional NMEA sentence information.)

No In/No Out provides no interfacing capabilities.

**RTCM In/NMEA Out** allows DGPS beacon receiver input and also provides selectable NMEA output.

RTCM In/No Out allows DGPS beacon receiver input, with no output capabilities.

**NMEA In/No Out** allows input from a NMEA compatible external device, such as a Yeoman© Plotter, with no output capabilities.

**NMEA In/NMEA Out** provides the same input capabilities as NMEA IN, with selectable NMEA output.

When the 'Data Transfer' option is selected, you'll need to specify what information to request or send to the remote unit through the Transfer Mode field. The 'slave' setting lets you control all data transfer from the "external" GPS receiver, or PC while the other settings request or send specific data from the primary unit.

INPUT/OUTPUT A. The data transfer INPUT/OUTPUT INPUT/OUTPUT FORMAT INPUT/OUTPUT FORMAT options allow you to Data Transfer NMEA In/No Out send or receive TRANSFER MODE Data Transfer Slave Mode NMEA In/NMEA Out almanac data, Slave Mode NMEA In/No Out proximity Request Almanac No In/NMEA Out waypoints, routes, Request Proximity No In/No Out Request Routes RTCM In/NMEA Out track log data and Request Track RTCM In/No Out waypoints to Request Waypoints another GARMIN Send Almanac GPS or PC Kit. SIM

B. The NMEA In setting allows you to accept NMEA data from a Yeoman plotter or other compatible device.

#### NMEA & DGPS Setup

If you are using an NMEA interface format, the NMEA format must be specified in the NMEA format field that will automatically appear when an NMEA option is selected. The appropriate baud rate will be set automatically.

#### To select a NMEA format:

- 1. Select a NMEA IN/OUT format from the options page.
- 2. Highlight the NMEA Format field and press ...
- 3. Select a NMEA sentence format and press ......
- 4. The baud rate will automatically be set to the appropriate speed. If you have selected an NMEA IN/OUT setting, you must use the same NMEA format for both the input and output device.

#### **Tuning DGPS Stations**

If the I/O Format is set to accept RTCM input/NMEA Output for connecting a differential-ready GPS beacon receiver, you will need to tune a frequency in the tuning field and select a bit rate. The default frequency will be 304.0 kHz, with a bit rate of 100 bps, or the last DGPS frequency/bit rate selected.

#### To tune a DGPS frequency:

- 1. Select the 'RTCM In/NMEA Out' format from the options page.
- 3. Enter the desired frequency and press . If you are using an automatically-tuned DGPS receiver, you may enter 000.0 for the frequency.
- 4. Press to select a bit rate. Five bit rates are available: 0 (used for automatically-tuned DGPS receivers), 25, 50, 100 and 200 bps. Press to confirm. The DGPS status, along with the signal-to-noise ratio of the tuned station, will be displayed at the bottom of the page.

- A. Select the desired format from the NMEA field. The baud rate will automatically be set to the appropriate speed.
- **B.** After entering a DGPS frequency, set the bit rate to the

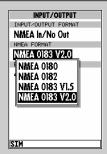

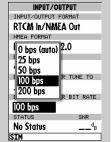

speed indicated on the USCG station chart. DGPS coverage, frequencies, and bit rates are available from the Coast Guard.

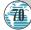

#### Installing & Removing G-charts

The GARMIN GPSMAP 175 system uses G-chart offshore or inland cartography to display digital charts on-screen. G-chart cartridges are inserted in the card slot located on the right side of the unit, and may be installed or removed at any time, whether the unit is on or off.

#### To install a G-chart cartridge:

- 1. Open the cartridge door.
- 2. Insert the card into the slot. (Label should face up and toward the unit.)
- 3. Use your thumb to firmly push the cartridge into place (until the cartridge will not go any further into the unit). If your GPSMAP 175 is on, a confirmation tone will sound when the cartridge has been properly installed and accepted.
- 4. Close the door.

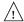

If you insert a G-chart cartridge and get a 'card format not recognized' message, try removing the card and reinserting it. If the card is still not recognized, contact the dealer you purchased it from for assistance. G-chart cartridges are not waterproof, should not be exposed to moisture or excessive static charges, and should be stored in the anti-static bag supplied with the cartridge.

#### To remove a G-chart cartridge:

- 1. Open the cartridge door.
- Using the "data card extractor" supplied with the unit, grasp the card at the bottom groove and pull outward.
- If your unit is on, a confirmation tone will sound as the G-chart cartridge is removed.
- 4. Close the door.
- **A.** Installing a G-Chart cartridge.
- **B.** Removing a G-Chart cartridge.

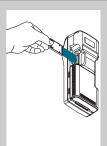

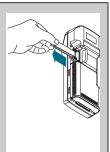

#### Using G-chart Cartography

Once a G-chart cartridge has been inserted, the map coverage outlines for the cartridge will automatically appear on-screen. Keep in mind that the display will not automatically scroll to the map area or zoom to a level where you can see the coverage outlines. If you do not immediately see the outlines, scroll the cursor to the broad geographic area covered by the chart and zoom out to another map scale.

The large outlined box shown is the main chart, which serves as the boundary area for the entire cartridge. The small outlined box inside the main box are subcharts, which provide more detailed coverage of the area indicated. To view the detailed cartography of any subchart, scroll the cursor to the subchart outline and use the key to zoom in to smaller range scales. If the map outlines still do not appear, check the 'Map Outlines' setting on the map options page to make sure they are set to appear (see page 32).

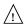

Whenever you zoom past the usable range of the current electronic chart, the range field will display 'Ovr Zm' or 'No Map'. These warnings indicate that although you may still have cartography, you should exercise extreme caution using the data. See page 31 for more information on Overzoom and No Map modes.

When a G-chart cartridge is installed, the GPSMAP 175's system will automatically use the best available chart for display. As you enter and exit various subcharts, the system will automatically display the appropriate chart for the area you are in. When you leave the area covered by the main map of a cartridge, the GPSMAP 175 will default back to using the built-in 64 nm database.

If you are not seeing certain map items (navaids, depth contours, etc. on offshore cartridges; highways, boat ramps, etc. on inland cartridges), check the map configuration settings available from the map options page.

- **A.** Map outlines for G-chart offshore cartography.
- **B.** Map outlines for G-chart inland cartography.

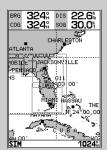

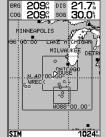

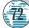

#### Power Installation

Your unit uses 6 AA batteries that provide up to 10 hours of battery life. An optional rechargeable Ni-Cad battery pack and charger are also available. In addition, the GPSMAP 175 may be hard-wired to 5-40 volt DC power using the power/data cable or cigarette lighter adapter.

#### To remove and install a battery pack:

- 1. Push down on the spring tab on the bottom of the battery pack.
- 2. Slide the battery pack off from underneath the unit

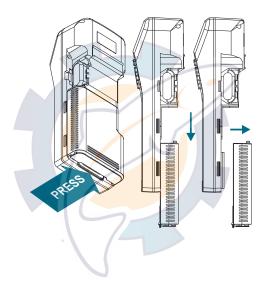

#### To install alkaline batteries:

- 1. Depress the plastic tab at the top of the
- 2. Replace the

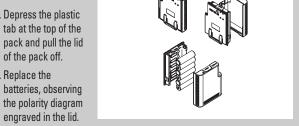

3. Match the two tabs on the lid with the slots in the base of the pack. The lid will snap into place.

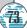

#### Installation

The GPSMAP 175 displays battery strength in two ways: The first is a battery gauge located below the DOP measurement on the status page. The second is a battery icon located on the status bar. Both methods display continuous battery level updates and are shown *only* when the unit is being powered by battery power (not external power). The battery icon is shown on every page to ensure that you are aware of battery strength at all times.

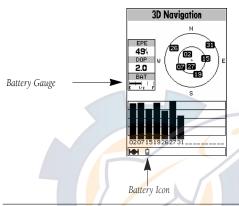

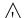

The battery level indicators are calibrated for alkaline batteries, although levels of both alkaline and Ni-Cad batteries can be determined on both indicators. No other receiver functions are affected by using Ni-Cad or alkaline batteries.

Because some battery drain occurs even if the unit if off, separate the battery pack from the unit when storing for extended periods of time. A built-in rechargeable lithium battery will save almanac and waypoint data when the battery pack is not attached, but it will only save data for a few months. Note: the lithium battery is not rechargeable and must be replaced when depleted.

#### •Do not short battery pack terminals

Shorting the terminals that power your GPSMAP 175 can cause sparks, severe overheating, burns, and battery cell damage. If the short lasts long enough, it is possible to melt battery components. Each battery pack has two exposed terminals. For this reason, don't place a loose battery pack on or near metal objects (paper clips, keys, tools, etc.) and be careful when placing battery packs in handbags, toolboxes, etc. Never immerse a battery pack in water. If the battery pack becomes wet, wipe it dry before attaching it to the unit

When the battery pack is installed on the unit, the terminals that transfer current to it are not exposed. The terminals that are exposed on the battery pack when it is mounted on the unit are charging terminals only and do not constitute a hazard.

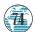

Installation

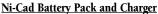

An optional Ni-Cad battery pack and charger are available to power your GPSMAP 175. Each battery pack contains nickel-cadmium (Ni-Cad) batteries, which store a charge powerful enough to be dangerous if misused or abused, especially when removed from the unit.

#### To recharge the Ni-Cad battery pack:

- Attach the connector end to the unit by sliding it into the slot on the right side of the unit. (Observe the keyway on the unit and the matching groove on the connector end.)
- 2. Plug the other end into an electrical outlet.

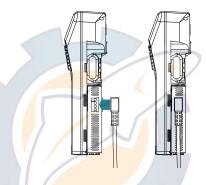

 $\triangle$ 

Do not charge your GPSMAP 175 for more than 24 hours with the battery charger system. Heat generated by overcharging can shorten battery life and cause battery pack component failures.

#### •Please Recycle or Dispose of Properly

Do not dispose of a Ni-Cad battery pack in a fire or incinerator. Heat may cause battery cells to explode and/or release dangerous gases. All batteries must be recycled or disposed of properly. They cannot be disposed of by ordinary waste disposal methods. Please take the time to check with an authorized GARMIN service center, or call 1-800-8-BATTER, for recycling options in your area.

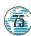

Wiring & Specifications

For maximum battery performance, be sure to drain your Ni-Cad pack as completely as possible before recharging in order to ensure longer life. If your battery pack seems to have no capacity even after being charged, completely discharge it by leaving the power on overnight. Then fully charge the battery pack again. If the battery pack still does not retain a charge, it will be necessary to purchase a new battery pack. There is no hazard associated with powering up your GPSMAP 175 and charging the battery pack at the same time.

#### **DC** Wiring

The GPSMAP 175 may be hard-wired to your boat's 6-40v DC system using an optional power/data cable (part no. 320-00054-00). Consult the wiring diagram below for proper connections. The connector end of the cable attaches to the back of the unit using either the long brass thumb screws supplied or standard M3 x .5 (6mm) machine screws. The connector end may also be attached to the mounting bracket for convenient attachment to ship's power

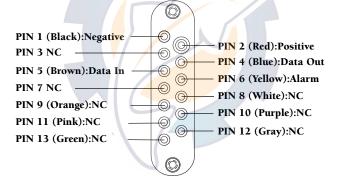

#### To attach the unit to the adapter:

- 1. Place the connector end over the contact pad located on the bottom of the unit, making sure the connector end is facing the correct way in order to match the terminals.
- 2. Match the two small screw holes, and secure the adapter using either the long thumb screws supplied or standard M3 x .5 (6mm) machine screws. To use this adapter with the mounting bracket, insert the adapter connector through the slot in the bracket.

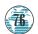

#### Wiring and Specifications

The following formats are supported for connection to up to 3 NMEA devices:

NMEA 0180/NMEA 0182.

NMFA 0183 version 1 5

GPBWC, GPGLL, GPRMB, GPRMC, Approved sentences — GPXTE, GPVTG, GPWPL, GPBOD

PGRMM, PGRMZ (alt.), PSLIB

Proprietary sentences — (beacon receiver control input)

NMEA 0183 version 2.0

Approved sentences — GPGGA, GPGSA, GPGSV, GPRMB,

GPRMC, GPRTE, GPWPL, GPBOD

Proprietary sentences — PGRME (estimated error), PGRMM

(map datum)

PGRMZ (altitude), PSLIB

(beacon receiver control input)

#### **DGPS**

DGPS corrections are accepted in RTCM-104 v. 2.0 format through the NMEA In (BROWN) harness lead. The GARMIN GBR 21 is the recommended beacon receiver for use with the GPSMAP system. Other receivers with the correct RTCM format may be used, but may not correctly display status or allow tuning control from the GPSMAP 175 unit.

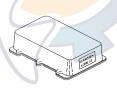

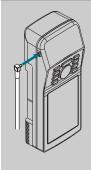

The optional GARMIN GA 27 low-profile remotemount antenna is designed to be used with several different GARMIN GPS units. To use this antenna with the GPSMAP 175, simply plug the right-angle "MCX" male connector on the end of the GA 27 cable into the socket on the left side of the top of the unit.

Note: The GPSMAP 175 senses the electrical current used by the GA27 in order to accept antenna input. Antennas which do not use electrical input (such as the GPS 45XL helix) will not function properly with the GPSMAP 175.

#### Wiring and Specifications

#### Using the Mounting Bracket

The GPSMAP 175 can be used as either a handheld or fixed-mount receiver. An optional mounting bracket (part no. 010-00120-00) is available for swivel-mount installation on a pedestal or surface-mount installation on a vertical surface (i.e., boat bulkhead).

#### To swivel mount the GPSMAP 175:

- 1. Place the swivel mount in the desired location.
- Mark and drill three mounting holes, and screw the base down (screws not included).
- Insert the round peg on the bottom of the mounting bracket into the top of the swivel mount. Tighten the screw on the swivel mount to minimize movement caused by vibration, etc. You may adjust the angle of the unit up or down by loosening the allen screw at the base of the bracket.

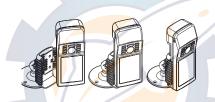

#### To flush mount the GPSMAP 175:

- 1. Place the mounting bracket in the desired location.
- 2. Mark and drill the four mounting holes for the fastener you are using.
- 3. Fasten the bracket to the surface using the appropriate fastener.

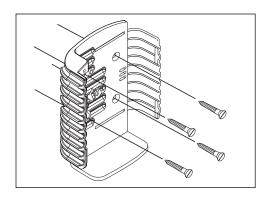

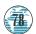

#### Wiring and Specifications

#### To fasten the unit into the mounting bracket:

- Make sure the two pieces of the bracket are pushing together, and that the locking bolt on the right side of the bracket is tightened.
- Slide the unit into the bracket, right side first, so that the two slots on the right side of the unit match up with the tabs on the right half of the bracket. The unit should click firmly into place.

#### **GPSMAP 175 Specifications**

#### PHYSICAL

Case: Fully-gasketed

Size: 7.6"H x 2.9"W x 2.1"D

(19.3 x 7.4 x 5.3 cm)

Weight: 1.4 lbs. (635g)

Temperature Range: 5° to 158°F (-15° to 70°C)

PERFORMANCE

Receiver: Differential-ready,

12-channel PhaseTrac12

Acquisition Time: Approx. 15 seconds

(warm start)

Approx. 45 seconds (cold start)

Approx. 5 minutes
(AutoLocate)

Approx. 5 minutes (Search the sky)

Update Rate: 1/second, continuous

Position Accuracy: 1-5 meters (3-16 ft.)\*

15 meters (49 ft.) RMS\*\*

Velocity Accuracy: 0.1 knot RMS

steady state

Dynamics: Performs to specification to 6g

#### **POWER**

Range: 6-40v DC Usage: 1.5 watts max.

Specifications subject to change without notice.

- \* With optional GARMIN GBR 21 Beacon Receiver Input.
- \*\* Subject to accuracy degradation to 100m 2DRMS under the U.S. DOD-imposed Selective Availability Program.

#### WARNING!

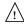

The temperature range for the GPSMAP 175 is -4 to +158°F (-20 to 70°C). Extended exposure to temperatures exceeding this range (in storage or operating conditions) may cause failure of the LCD screen. This type of failure and related consequences is **not** covered by the manufacturer's limited warranty.

#### Messages

Alarm Clock—The alarm clock has sounded.

Anchor Drag Alarm—You have drifted out of the specified distance range.

**Approaching**—You are less than one minute away from reaching a destination waypoint at your present speed over ground.

Arrival At—You have arrived at the destination waypoint.

**Can't Change An Active Waypoint**—You have attempted to change the 'active to' or 'active from' waypoint. Clear the active route or GOTO before making your changes.

**Card Format is Not Recognized**—The cartridge inserted is not readable by the GPSMAP system and may be damaged or the card may have been inserted too quickly to be read. Slowly reinsert the cartridge to make sure it is properly installed. If the cartridge is still not recognized, call the G-chart information line at 1-800-427-6460.

**Crosstrack Alarm**—You have exceeded the off-course distance specified in the CDI setup.

**Data Transfer is Complete**—The receiver is finished uploading or downloading information to the connected device.

**Database Memory has Failed—The built-in** 64 nm database has failed. See an authorized service center for repair.

**Degraded Accuracy**—The accuracy of your GPSMAP system has been degraded beyond 500 meters due to poor satellite geometry or data quality. You should check other navigational sources to verify the position indicated.

Max Calibration Is 5000mt (16,400 ft)—You have exceeded the maximum possible map calibration.

**Memory Battery Power is Low—The internal battery** that stores waypoints, routes and track plots needs to be replaced. Take your unit to an authorized GARMIN service center for installation of a new battery.

**Need Altitude**—Your GPSMAP system needs the altitude to maintain a position fix due to poor satellite coverage. Enter your approximate altitude on the initialize position page.

**Need to Select Init Method**—The GPSMAP 175 needs to be initialized to your present position. See pages 6-8 for complete instructions on initialization.

**No Differential GPS Position—**Not enough data is being received to compute a DGPS position.

**Oscillator Needs Adjustment**—The GPSMAP 175 has detected excessive drift in its internal oscillator, which may result in longer acquisition times. Take the unit to an authorized GARMIN service center for adjustment.

**Poor GPS Coverage**—The GPSMAP 175 cannot acquire the necessary number of satellites to compute a position.

**Power Down and Re-init**—The GPSMAP 175 cannot calculate a position due to abnormal satellite conditions. Power down and verify the last position shown by other means.

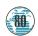

### Messages

**Proximity Alarm**—You have entered the alarm radius for the proximity waypoint indicated.

**Proximity List Full**—You have used all nine proximity waypoints.

**Proximity Overlaps Another Prox Wypt**—The alarm radius specified overlaps the area specified for another proximity waypoint. (See page 47 for more information on proximity overlaps.)

**RAM has Failed**—The random access memory has failed and the unit is not operable. Take your unit to an authorized GARMIN service center for repairs.

**ROM has Failed**—The unit's permanent memory has failed and the unit is not operable. Take your unit to an authorized GARMIN service center for repairs.

**Received Invalid Waypoint**—A waypoint was received during upload transfer that has an invalid identifier.

**Receiver has Failed**—A failure in receiver hardware has been detected. If this message persists, do not use the unit and take it to an authorized dealer for repair.

**Route Already Exists**—The route number you are trying to copy to is already used.

**Route Does Not Exist**—The route number you are trying to use or copy is not defined.

**Route is Full**—You have attempted to add more than 30 waypoints to a route.

**Route Memory is Full**—You have attempted to create more than 20 routes.

**Route Waypoint was Deleted**—A route waypoint entered does not exist in the database and has been deleted from the route.

**RTCM Input has Failed—**DGPS data being received has been lost. You are no longer receiving the beacon signal.

**Searching the Sky—**The GPSMAP 175 is searching the sky for almanac data.

**Stored Data was Lost**—All waypoints, routes and almanac data has been lost due to internal battery failure.

**There is No RTCM Input**—The beacon receiver is not properly connected or baud rates do not match.

**Timer Has Expired**—The countdown timer has expired.

**Track Memory is Full**—The track memory is full and no additional track plot will be recorded until the track memory has been cleared or set to wrap mode.

**Wypt Already Exists—**The waypoint name you've entered already exists in memory.

**Waypoint Memory is Full**—You have used all 250 waypoints in the GPSMAP 130 system.

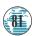

#### Definitions

The GPSMAP 175 uses an on-screen message prompt to alert you to important information. Whenever a message appears, press the to view the message.

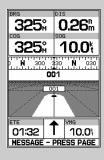

**Almanac Data**—The satellite constellation information (including location and health of satellites) that is transmitted to your receiver from every GPS satellite. Almanac data must be acquired before GPS navigation can begin.

**Bearing (BRG)**—The compass direction from your position to a destination.

**Course Over Ground (COG)**—Direction of movement relative to a ground position.

Crosstrack Error (XTK)—The distance you are off a desired course in either direction.

**Desired Track (DTK)**—The compass course between the 'from' and 'to' waypoints.

**Differential GPS (DGPS)**—An extension of the GPS system that uses land-based radio beacons to transmit position corrections to GPS receivers.

**Estimated Time of Arrival (ETA)**—The time of day of your arrival at a destination.

**Estimated Time Enroute (ETE)**—The time remaining to your destination at your present speed.

**Grid**—A coordinate system that projects the earth on a flat surface, using square zones for position measurements.

**Ground Speed (SOG)**—The velocity you are traveling relative to a ground position.

Latitude—A north/south measurement of position perpendicular to the earth's polar axis.

**Longitude**—An east/west measurement of position in relation to the Prime Meridian, an imaginary circle that passes through the north and south poles.

**Position**—An exact, unique location based on a geographic coordinate system.

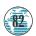

#### Definitions & Time Offsets

**Turn (TRN)**— The difference and direction in degrees between the bearing to your destination and your course over ground. The TRN value is used to indicate what direction, and how many degrees, to turn to get back on course.

**Universal Time Coordinated (UTC)**— The time of day at the prime meridian (0° longitude) in Greenwich, England.

**Universal Transverse Mercator- (UTM)**— A grid coordinate system that projects global sections onto a flat surface to measure position in specific zones.

**Velocity Made Good (VMG)**—The speed you are traveling in the direction of the destination.

Waypoint—A specific location saved in the receiver's memory.

The chart below gives an approximate UTC time offset for the various longitudinal zones. Check with local charts for more detailed information. If you are in daylight savings time, add one hour to the offset.

| Longitudinal Zone  | Offset |
|--------------------|--------|
| W180.0° to W172.5° | -12    |
| W172.5° to W157.5° | -11    |
| W157.5° to W142.5° | -10    |
| W142.5° to W127.5° | -9     |
| W127.5° to W112.5° | -8     |
| W112.5° to W097.5° | -7     |
| W097.5° to W082.5° | -6     |
| W082.5° to W067.5° | -5     |
| W067.5° to W052.5° | -4     |
| W052.5° to W037.5° | -3     |
| W037.5° to W022.5° | -2     |
| W022.5° to W007.5° | -1     |
| W007.5° to E007.5° | 0      |
| E007.5° to E022.5° | 1      |
| E022.5° to E037.5° | 2      |
| E037.5° to E052.5° | 3      |
| E052.5° to E067.5° | 4      |

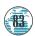

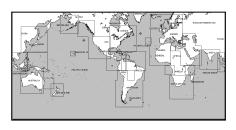

The GPSMAP 175's built-in worldwide database includes chart coverage down to 64 nm (120 km) for the areas outlined above. Note that the GPSMAP 175's database is only valid to 68°24.543 north or south.

Adindan- Ethiopia, Mali, Senegal, Sudan Adindan

Afgooye Afgooye- Somalia

AIN FL ABD '70 AIN EL ANBD 1970- Bahrain Island, Saudi Arabia

Anna 1 Ast '65 Anna 1 Astro '65- Cocos I.

ARC 1750- Botswana, Lesotho, Malawi, Swaziland, ARC 1750

Zaire, Zambia, Zimbabwe

ARC 1960 Kenya, Tanzania

Ascension Island '58- Ascension Island Ascnsn Isld '58

Astro B4 Sorol Sorol Atoll- Tern Island Astro Bcn "E" Astro Beacon "E"- Iwo Iima Astro Dos 71/4- St. Helena Astro Dos 71/4

Astronomic Stn '52- Marcus Island Astr Stn '52

Astrln Geod '66 Australian Geod '66- Australia, Tasmania Island Astrln Geod '84 Australian Geod '84- Australia, Tasmania Island Adindan Adindan- Ethiopia, Mali, Senegal, Sudan

Afgooye Afgooye- Somalia

AIN FL ARD '70 AIN EL ANBD 1970- Bahrain Island, Saudi Arabia

Anna 1 Astro '65- Cocos I. Anna 1 Ast '65

ARC 1750 ARC 1750- Botswana, Lesotho, Malawi, Swaziland,

Zaire, Zambia, Zimbabwe

ARC 1960 Kenya, Tanzania

Ascusu Isld '58 Ascension Island '58- Ascension Island

Astro B4 Sorol Sorol Atoll- Tern Island Astro Bcn "E" Astro Beacon "E"- Iwo Iima Astro Dos 71/4 Astro Dos 71/4- St. Helena

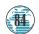

**Astr Stn '52** Astronomic Stn '52- Marcus Island

Astrln Geod '66 Australia, Tasmania Island
Astrln Geod '84 Australian Geod '84- Australia, Tasmania Island

Austria Austria

Bellevue (IGN)Efate and Erromango IslandsBermuda 1757Bermuda 1757- Bermuda IslandsBogataObservBogata Obsrvatry- Colombia

Campo Inchspe Campo Inchauspe- Argentina
Canton Ast '66 Canton Astro 1966- Phoenix Islands

**Cape** Cape- South Africa

**Cape Canaveral** - Florida, Bahama Islands

Carthage Carthage- Tunisia
CH-1903 CH 1903- Switzerland

**Chatham 1971** Chatham 1971- Chatham Island (New Zealand)

Chua Astro Chua Astro- Paraguay
Corrego Alegr Corrego Alegre- Brazil

DjakartaDjakarta (Batavia)- Sumatra Island (Indonesia)Dos 1968Dos 1968- Gizo Island (New Georgia Islands)

Easter Isld 67 Easter Island 1967

European 1750 European 1750- Austria, Belgium, Denmark,

Finland, France, Germany, Gibraltar, Greece, Italy, Luxembourg, Netherlands, Norway, Portugal, Spain,

Sweden, Switzerland

European 1979 European 1979- Austria, Finland, Netherlands,

Norway, Spain, Sweden, Switzerland

**Finland Hayfrd** Finland Hayford- Finland

Gandajika Base Gandajika Base- Republic of Maldives
Geod Datm '49 Geodetic Datum '49- New Zealand

**Guam 1963** Guam 1963- Guam Island

Gux 1 AstroGuadalcanal IslandHjorsey 1755Hjorsey 1755- Iceland

Hong Kong '63 Hong Kong

**Hu-Tzu-Shan** Taiwan

Indian Bngldsh Indian- Bangladesh, India, Nepal

**Indian Thailand** Indian- Thailand, Vietnam

**Indonesia '74** Indonesia '74

Ireland 1965 Ireland 1965- Ireland

ISTS 073 Astro ISTS 073 ASTRO '69- Diego Garcia

Johnston Island Johnston Island Kandawala, Kandawala- Sri Lanka

Kandawala Sri-Lanka

**Kerguelen Island** Kerguelen Island

Kertau 1948 West Malaysia, Singapore

L. C. 5 Astro Cayman Brac Island
Liberia 1964 Liberia 1964- Liberia

Luzon Mindanao Island

**Luzon Philippine** Luzon- Philippines (exclud<mark>ing</mark> Mindanao Isl.)

Mahe 1971Mahe 1971- Mahe IslandMarco AstroMarco Astro- Salvage Isl.

Massawa Massawa- Eritrea (Ethiopia)

**Merchich** Merchich- Morocco

Midway Astro '61- Midway

Minna Minna- Nigeria

**NAD27 Alaska** North American 1927- Alaska

NAD27 Bahamas North American 1927- Bahamas (excluding San

Salvador Island)

NAD27 Canada North American 1927- Canada and Newfoundland

NAD27 Canal Zone North Am. 1927- Canal Zone

NAD27 Caribbean North American 1927- Caribbean (Barbados, Caicos

Islands, Cuba, Dom. Rep., Grd. Cayman, Jamaica,

Leeward and Turks Islands)

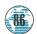

NAD27 Central North American 1927- Central America (Belize,

Costa Rica, El Salvador, Guatemala, Honduras,

Nicaragua)

**NAD27 CONUS** North Am. 1927- Mean Value (CONUS)

NAD27 Cuba North American 1927- Cuba

**NAD27 Greenland** North American 1927- Greenland (Hayes Peninsula)

NAD27 Mexico N. American 1927- Mexico

NAD27 San Salvadr North American 1927- San Salvador Island

NAD83 North American 1983- Alaska, Canada, Central

America, CONUS, Mexico

Nahrwn Masirah Ilnd Nahrwn- Masirah Island (Oman)

Nahrwn Saudi Arbia Nahrwn- Saudi Arabia

Nahrwn United Arab Nahrwn- United Arab Emirates

Naparima BWI Naparima BWI- Trinidad and Tobago

Observatorio 1966- Corvo and Flores Islands

(Azores)

**Old Egyptian** Old Egyptian- Egypt

**Old Hawaiian** Old Hawaiian- Mean Value

Oman Oman Oman

Ord Srvy Grt Britn Old Survey Grt Britn- England, Isle of Man, Scotland,

Shetland Isl., Wales

**Pico De Las Nieves** Canary Islands

**Potsdam** Germany

Pitcairn Astro '67 Pitcairn Astro '67- Pitcairn

Prov So Amricn '56 Prov So Amricn '56- Bolivia, Chile, Colombia,

Ecuador, Guyana, Peru, Venezuela

Prov So Chilean '63So Chilean '63- S. ChilePuerto RicoPuerto Rico & Virgin Isl.Qatar NationalQatar National- Qatar

QornoqQornoq- South GreenlandReunionReunion- Mascarene IslandRome 1940Rome 1940- Sardinia Isl.

RT 90 Sweden

Santo (Dos) Santo (Dos)- Espirito Santo

Sao Braz Sao Braz- Sao Miguel, Santa Maria Islands
Sapper Hill '43 Sapper Hill 1943- East Falkland Island

Schwarzeck Schwarzeck- Namibia

South American '69 S. American '69- Argentina, Bolivia, Brazil, Chile,

Colombia, Ecuador, Guyana, Paraguay, Peru,

Venezuela, Trin/Tobago

South Asia South Asia- Singapore

Southeast Base Southeast Base- Porto Santo and Madiera Islands
Southwest Base Southwest Base- Faial, Graciosa, Pico, Sao Jorge and

Terceira Islands

Timbalai 1948 Timbalai 1948- Brunei and E. Malaysia (Sarawak and

Sabah)

**Tokyo** Tokyo- Japan, Korea, Okinawa

**Tristan Astro '68** Tristan Astro 1968- Tristan da Cunha **Viti Levu 1916** Viti Levu 1916- Viti Levu/ Fiji Islands

Wake-Eniwetok Wake-Eniwetok- Marshall
WGS 72 World Geodetic System 72
WGS 84 World Geodetic System 84

**Zanderij** Zanderij- Surinam

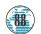

### Index

| A                                    |         | Datum                                                      | 83-88          |
|--------------------------------------|---------|------------------------------------------------------------|----------------|
| Alarm Setup                          | 68      | DC Wiring                                                  | 76             |
| Anchor Drag Alarm                    | 68      | Definitions                                                | 82             |
| Antenna Installation                 | 71      | Desired Track (DTK)                                        | 82             |
| Appendices                           | 73-81   | Depth Contours                                             | 66             |
| Arrival Alarm                        | 68      | Depth Units                                                | 66             |
| AutoLocate                           | 7-8,24  | Dilution of Precision (DOP)                                | 24             |
|                                      |         | DGPS Setup                                                 | 69-70          |
| В                                    |         | DGPS Status                                                | 24             |
| Backlight Level                      | 9       |                                                            |                |
| Batteries                            | 73-75   | E                                                          |                |
| Beacon Receiver Setup                | 70      | Elapsed Timer                                              | 68             |
| Bearing                              | 82      | Entering Initial Position                                  | 6,25           |
| Bearing/Distance Calculation         | 32      | Estimated Position Error (EPE) 24                          |                |
| Boat Icon                            | 13      | Estimated Time of Arrival (ETA Estimated Time Enroute (ETE |                |
| Built-in Map Cover <mark>ag</mark> e | 8,83    | Estimated Time Emoute (ETE                                 | ) 33,62        |
|                                      |         | F                                                          |                |
| C                                    |         | Full Page Mapping                                          | 32             |
| Calibrations, Map                    | 34      | Flush Mount                                                | 78             |
| Cancelling Active GOTOs              | 50      |                                                            |                |
| Capabilities                         | i       | G                                                          |                |
| Cautions                             | ii      | G-chart Cartridges                                         | 71-72          |
| Clock Alarm                          | 68      | GOTO Key Ground Speed                                      | 15,44-45<br>82 |
| Configurations, Map                  | 33      | Gloulia Speed                                              | 02             |
| Contrast Setting                     | 9,65    | Н                                                          |                |
| Countdown Timer                      | 68      | Heading Selection                                          | 66             |
| Course Deviation Indicator (C        | CDI) 19 | Highway Scales                                             | 19,37          |
| Crosstrack Error                     | 82      | ,                                                          |                |
| Cursor Mode                          | 29      | I                                                          |                |
| Cursor Movement                      | 14,30   | Initialization                                             | 6-8            |
|                                      |         | Installation                                               | 73-75          |
| D                                    |         | Interface Options                                          | 68             |
| Data Field Entry                     | 35      | Interface Setup                                            | 68-69          |
| Data Window                          | 53      | Interval, Track Storage                                    | 61             |
| Date/Time Formats                    | 65      |                                                            |                |

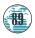

#### Index

| K                               |           | 0                           |        |
|---------------------------------|-----------|-----------------------------|--------|
| Keypad Tone                     | 65        | Offset, local time          | 65,83  |
| Keypad Usage                    | 4         | Operation Setup             | 64-65  |
|                                 |           | Overzoom Mode               | 31     |
| L                               |           |                             |        |
| Local Time Offset               | 65        | P                           |        |
| М                               |           | Packing List                | i      |
| Magnetic Variation              | 66        | Page Sequence               | 11     |
| Main Menu                       | 39        | Physical Specifications     | 78     |
| Man Overboard Function          | 51        | Point-to-Point Planning     | 62     |
| Map Calibration                 | 34        | Position Format             | 66     |
| Map Configuration               | 33-34     | Position/Velocity Filters   | 67     |
| Map Datum List                  | 84-88     | Power Off                   | 22     |
| Map Datum Selection             | 67        | Power On                    | 7      |
| Map Page                        | 28-35     | Proximity Alarm             | 47     |
| Map Scales                      | 31        | Troining) Finding           |        |
| Marking a Position              | 12,40-41  | R                           |        |
| Maximizing Map                  | 32        | Removing G-chart Cartridges | 71     |
| Measuring Bearing & Distance 32 |           |                             | 53-60  |
| Menu Selection                  | 21        | Routes                      |        |
| Message Descriptions            | 80-81     | Activating a Route          | 56     |
| Message Types                   |           |                             | ,59-60 |
| Messages, Viewing               | 7         | Clearing                    | 58     |
| Mounting Bracket                | 78        | Copying                     | 58     |
|                                 |           | Creating                    | 53     |
| N                               |           | Deactivating                | 55-56  |
| Navigation Page 18              | -19,36-37 | Editing By Text             | 53-54  |
| Navigation Setup                | 66-67     | Editing On Map              | 54     |
| Navigation Units                | 66        | Modifying Route Waypoints   | 55-56  |
| NMEA Formats                    | 77        | Modifying Routes            | 54-58  |
| NMEA Setup                      | 69-70     | Moving Route Waypoints      | 54     |
| No Map Mode                     | 31        | Removing Route Waypoint     | s 56   |
|                                 |           | Reviewing Routes            | 54     |
|                                 |           | Route Comments              | 57     |
|                                 |           | Route Planning Mode         | 63     |
|                                 |           | Stopping Route Navigation   |        |
|                                 |           | Stopping Route Ivavigation  | . 20   |

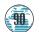

#### Index

| S                          |         |
|----------------------------|---------|
| •                          | 5,23-24 |
| Satellite Sky View         | 23      |
| Signal Strength Bars       | 8,23    |
| Simulator Mode             | 10      |
| Simulator Tour             | 10-22   |
| Specifications             | 79      |
| Status Bar                 | 24      |
| Status Page                | 23-25   |
|                            | 9,36-37 |
| Sunrise/Sunset Calculation | 64      |
| Swivel Mount               | 78      |
| Т                          |         |
| Table of Contents          |         |
| Time Offsets               | 64,83   |
| Timer/Alarm Setup          | 68      |
| Tone Selection             | 65      |
| TracBack Function          | 51-52   |
| Track Log                  | 61      |
| Track Memory               | 61      |
| Track Plot Resolution      | 61      |
| Track Recording            | 61      |
| Trip Odometer 2            | 6-27,61 |
| Turn (TRN)                 | 38,82   |
| U                          |         |
| Units of Measure           | 66      |
| UTC time                   | 83      |
| UTM/UPS Coordinates        | 83      |
| v                          |         |
| Velocity Filter            | 67      |
| Velocity Made Good (VMG)   |         |
| velocity made Good (vivid) | 30,02   |
| W                          |         |
| Waypoints                  | 40-48   |
| Active Waypoints           | 59      |
| Creating                   | 40-43   |
| Deleting                   | 45      |
| Editing By Text            | 44      |
| Editing On Map             | 45      |

| 1.6 .                    |      |
|--------------------------|------|
| Modifying 4              | 1-45 |
| Moving Route Waypoints   | 54   |
| Nearest Waypoints        | 46   |
| Proximity Waypoints      | 47   |
| Reference Waypoints      | 43   |
| Removing Route Waypoints | 56   |
| Renaming                 | 45   |
| Reviewing 4              | 1-45 |
| Submenus                 | 46   |

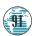

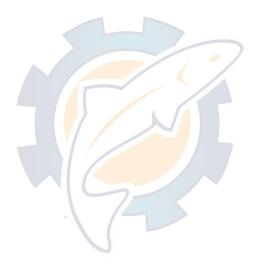

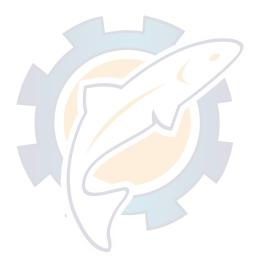

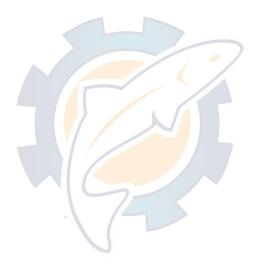

### LIMITED WARRANTY

GARMIN warrants this product to be free from defects in materials and workmanship for one year from the date of purchase. GARMIN International, Inc. will at its sole option, repair or replace any components which fail in normal use. Such repairs or replacement will be made at no charge to the customer for parts or labor. The customer is, however, responsible for any transportation costs. This warranty does not cover failures due to abuse, misuse, accident or unauthorized alteration or repairs. GARMIN International, Inc. assumes no responsibility for special, incidental, punitive or consequential damages, or loss of use.

The warranties and remedies contained herein are exclusive, and in lieu of all other warranties expressed or implied, including any liability arising under warranty of merchantability or fitness for a particular purpose, statutory or otherwise. This warranty gives you specific legal rights, which may vary from state to state.

To obtain warranty service, call the GARMIN Customer Service department for a returned merchandise tracking number. The unit should be securely packaged with the tracking number clearly marked on the outside of the package, and sent freight prepaid and insured to a GARMIN warranty service station. A copy of the original sales receipt is required as the proof of purchase for warranty repairs. GARMIN retains the exclusive right to repair or replace the unit or software at its sole discretion.

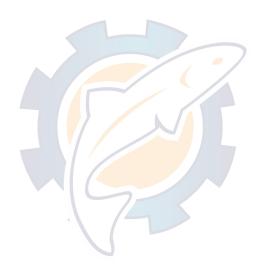

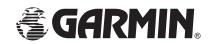

© 1996 GARMIN Corporation

1200 E. 151st Street Olathe, Kansas 66062 913/397.8200 FAX 913/397.8282

GARMIN (Europe) LTD Unit 5, The Quadrangle Abbey Park Industrial Estate, Romsey U.K. SO51 9AQ 44/1794.519944 FAX 44/1794.519222

Part Number 190-00096-00 Rev. A